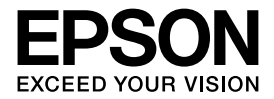

## インクジェットプリンター **PX-1004** 操作ガイド

本製品の使い方全般を説明しています。

## **もくじ**

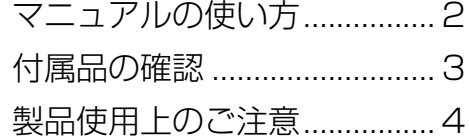

### [プリンターの準備](#page-7-0)

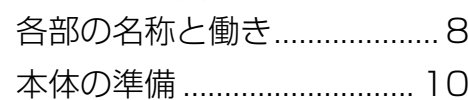

## [基本的な印刷方法](#page-13-0)

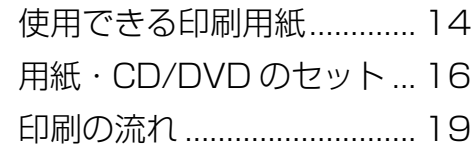

## [メンテナンス](#page-20-0)

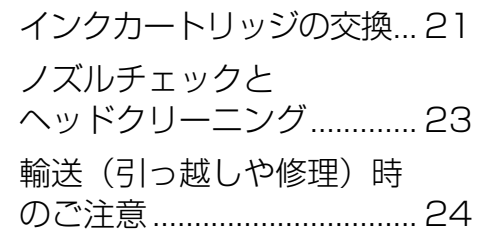

## [困ったときは](#page-24-0)

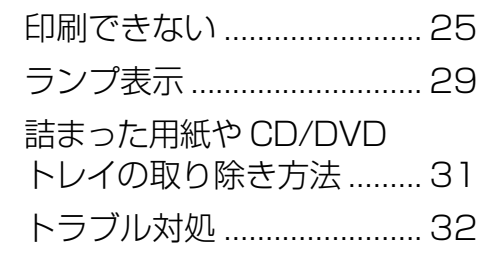

## [付録](#page-33-0)

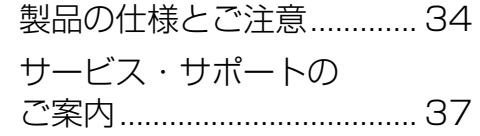

- 本書は製品の近くに置いてご活用ください。 ——

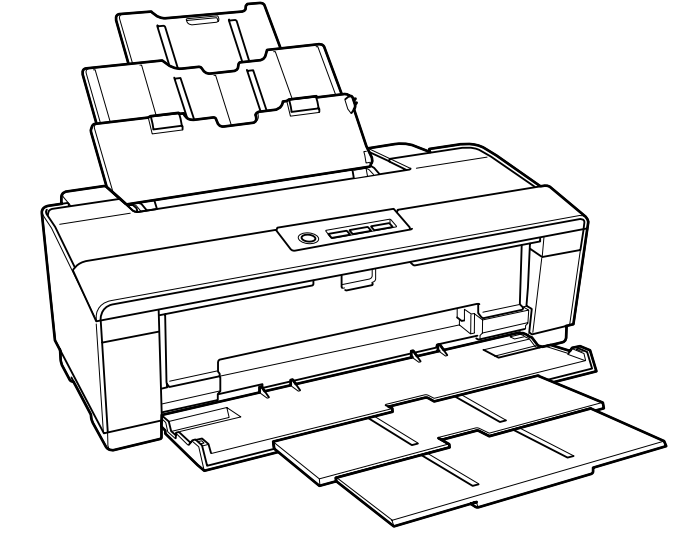

## **マニュアルの使い方**

<span id="page-1-0"></span>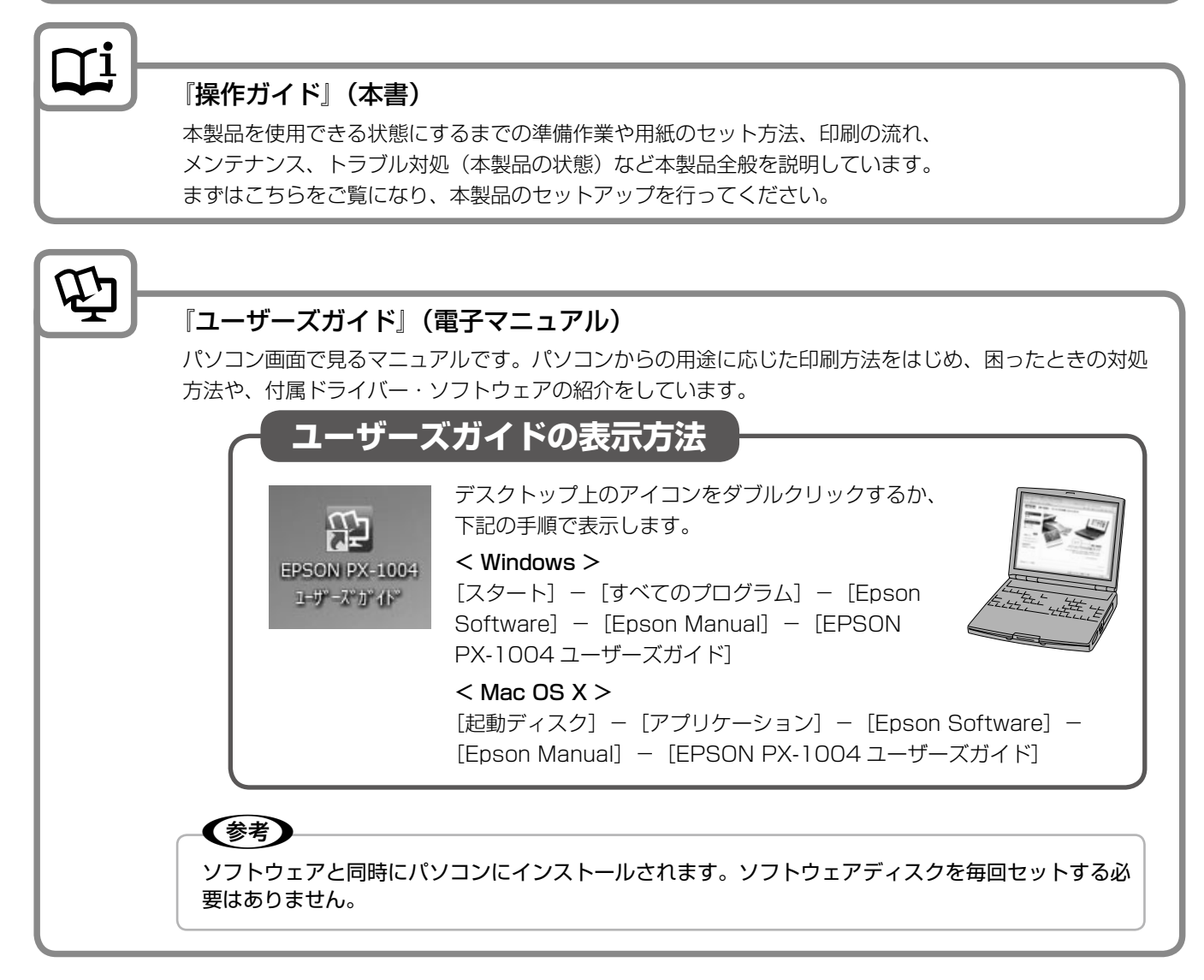

#### 上記マニュアルは、すべて最新版(PDF 形式)を 以下のホームページからダウンロードすることができます。

< http://www.epson.jp/support/ >

## ヘルプ

本製品に付属するソフトウェア、およびプリンタードライバーの操作方法は、各ソフトウェアのヘルプを ご覧ください。

ソフトウェアの画面内に表示される【ヘルプ】ボタンか、[ヘルプ]メニューから表示できます。

## 本書中のマークについて

本書では、以下のマークを用いて重要な事項を記載しています。

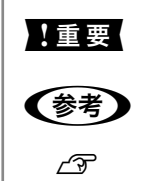

K 重 要 ど使用上、必ずお守りいただきたいことを記載しています。この表示を無視して誤った取り扱いをすると、製品の故障や、 動作不良の原因になる可能性があります。

● 参考 ■ 補足情報や制限事項、および知っておくと便利な情報を記載しています。

イマ 関連した内容の参照ページを示しています。

## **付属品の確認**

<span id="page-2-0"></span>箱の中身を確認します。万一、不足や損傷しているものがあるときは、お買い上げの販売店にご連絡ください。

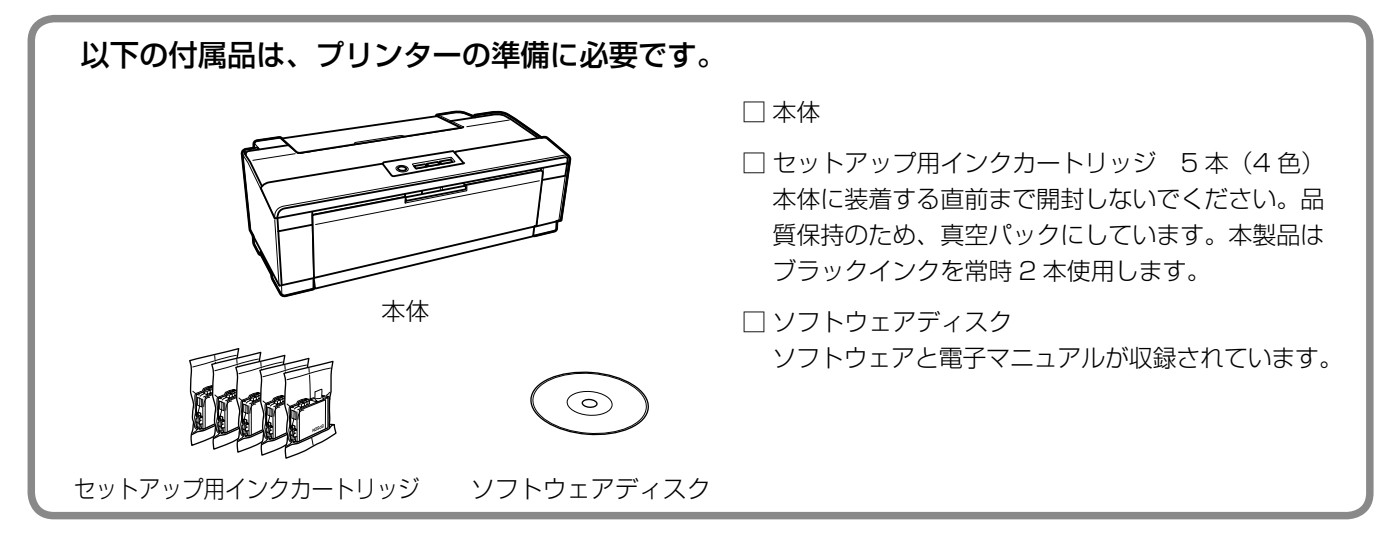

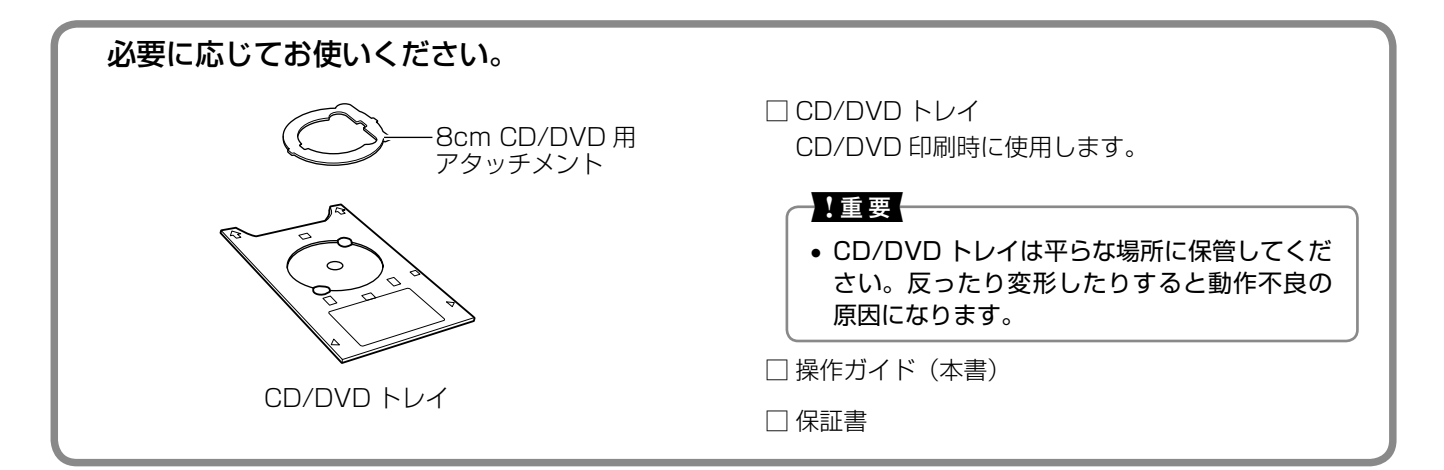

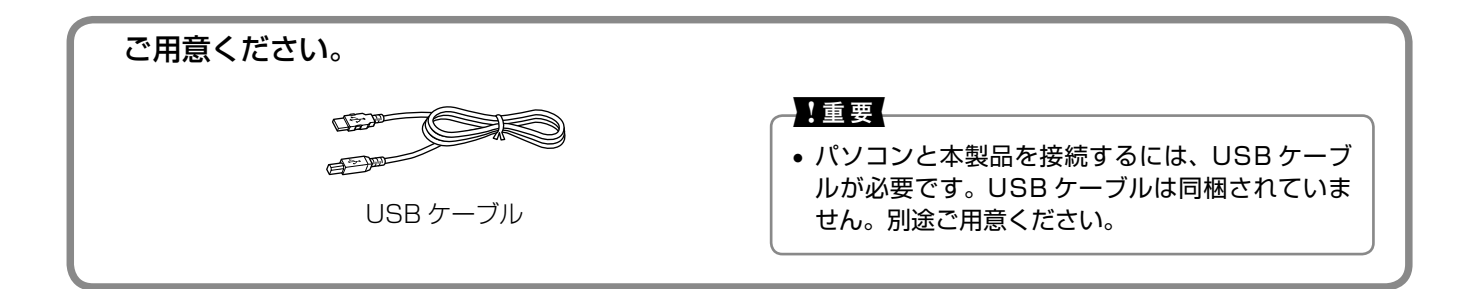

# <span id="page-3-0"></span>**製品使用上のご注意**

本製品を安全にお使いいただくために、お使いになる前には必ず本製品の取扱説明書をお読みください。本製品の取扱説明書 の内容に反した取り扱いは故障や事故の原因になります。本製品の取扱説明書は、製品の不明点をいつでも解決できるように 手元に置いてお使いください。

## 記号の意味

本製品の取扱説明書では、お客様や他の人々への危害や財産への損害を未然に防止するために、危険を伴う操作やお取り 扱いを次の記号で警告表示しています。内容をご理解の上で本文をお読みください。

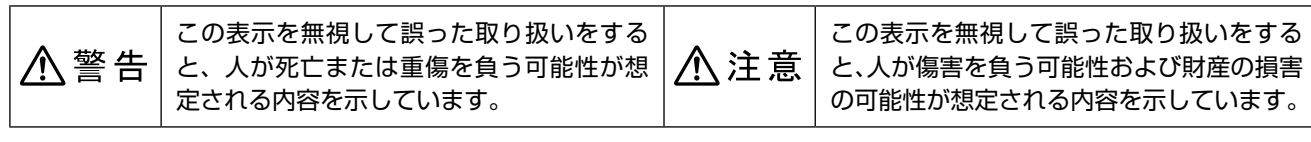

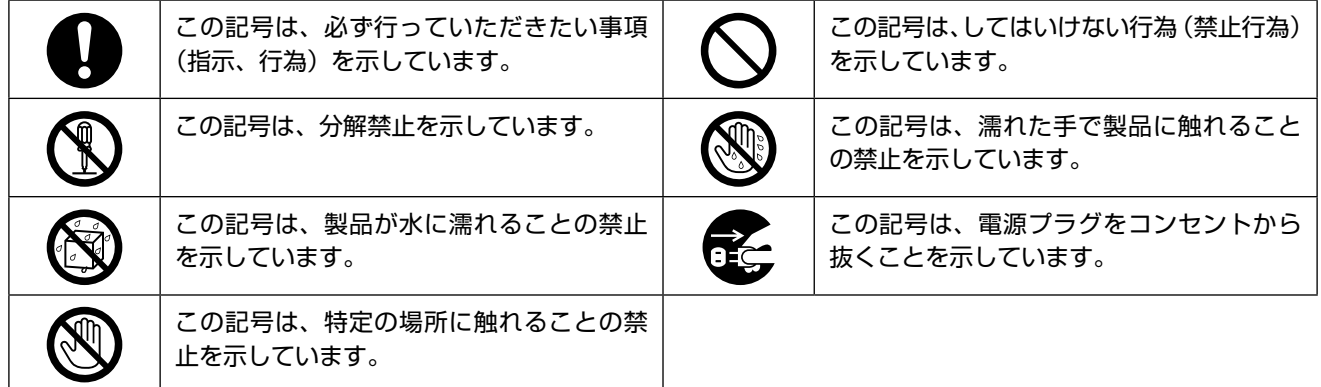

## 設置上のご注意

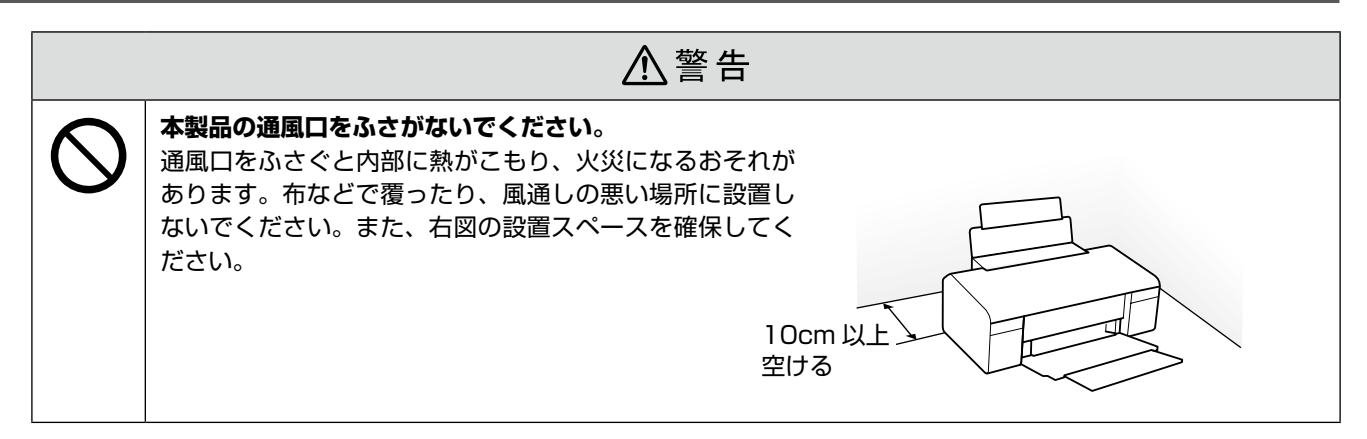

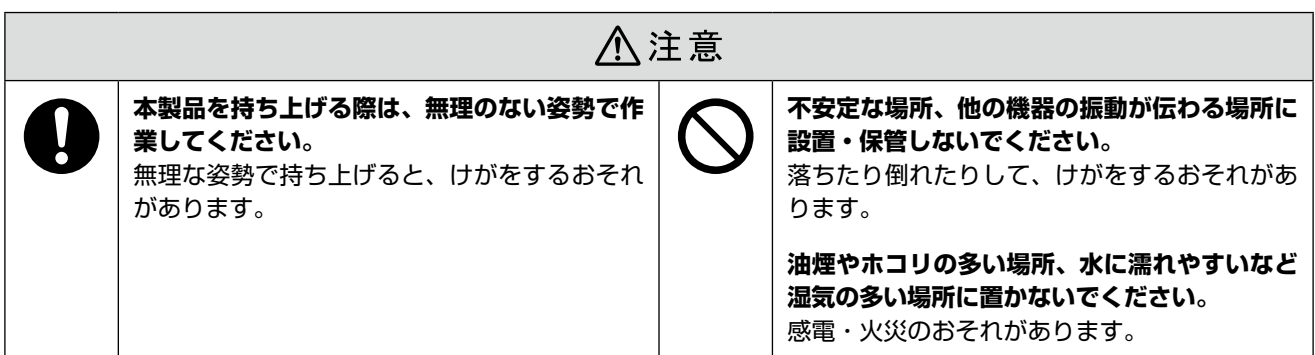

## 静電気について

静電気の発生しやすい場所でお使いになるときは、静電気防止マットなどを使用して、静電気の発生を防いでください。

## 電源に関するご注意

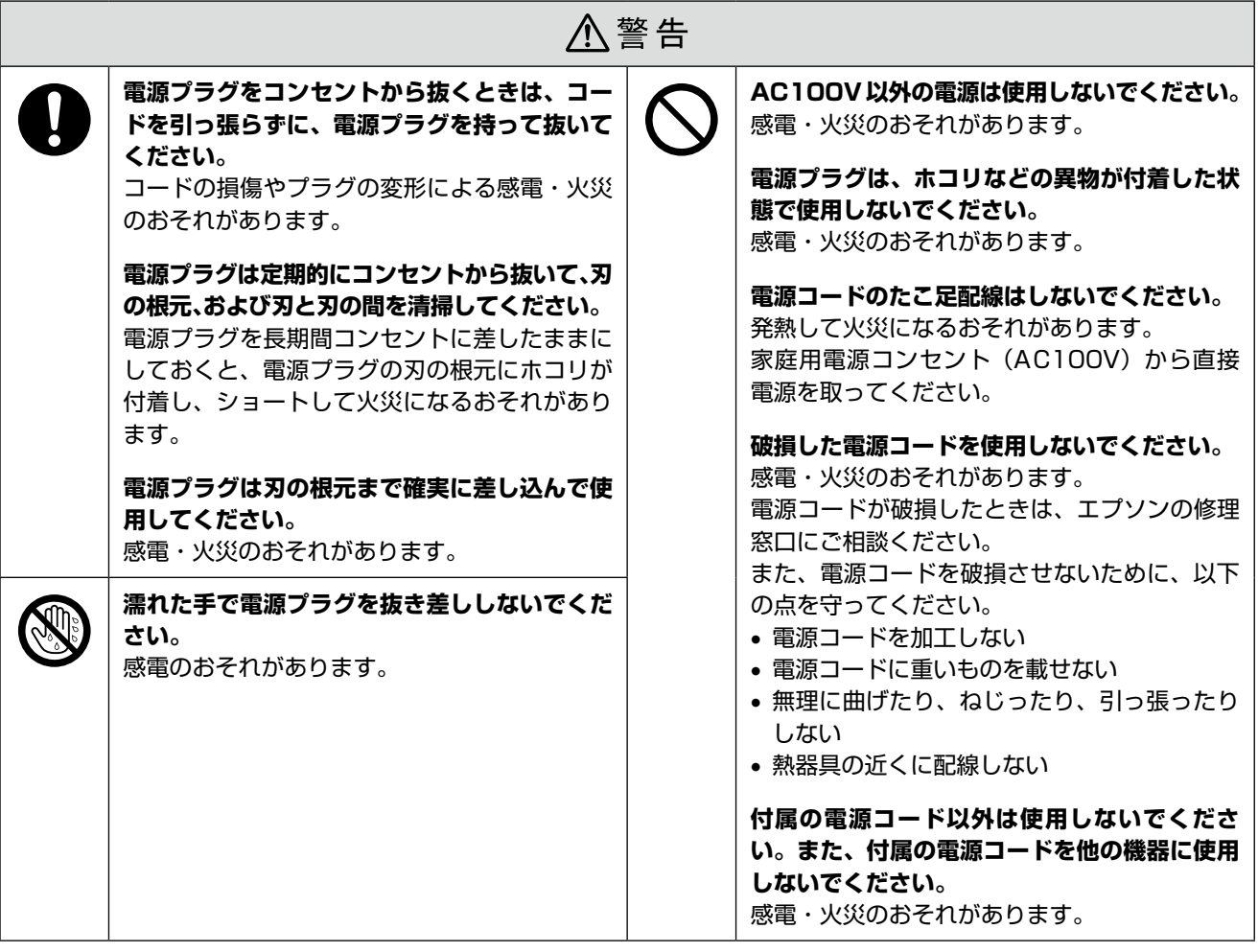

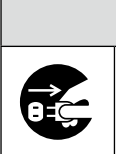

## △注意

#### **長期間ご使用にならないときは、安全のため電源プラグをコンセントから抜いてください。**

## 使用上のご注意

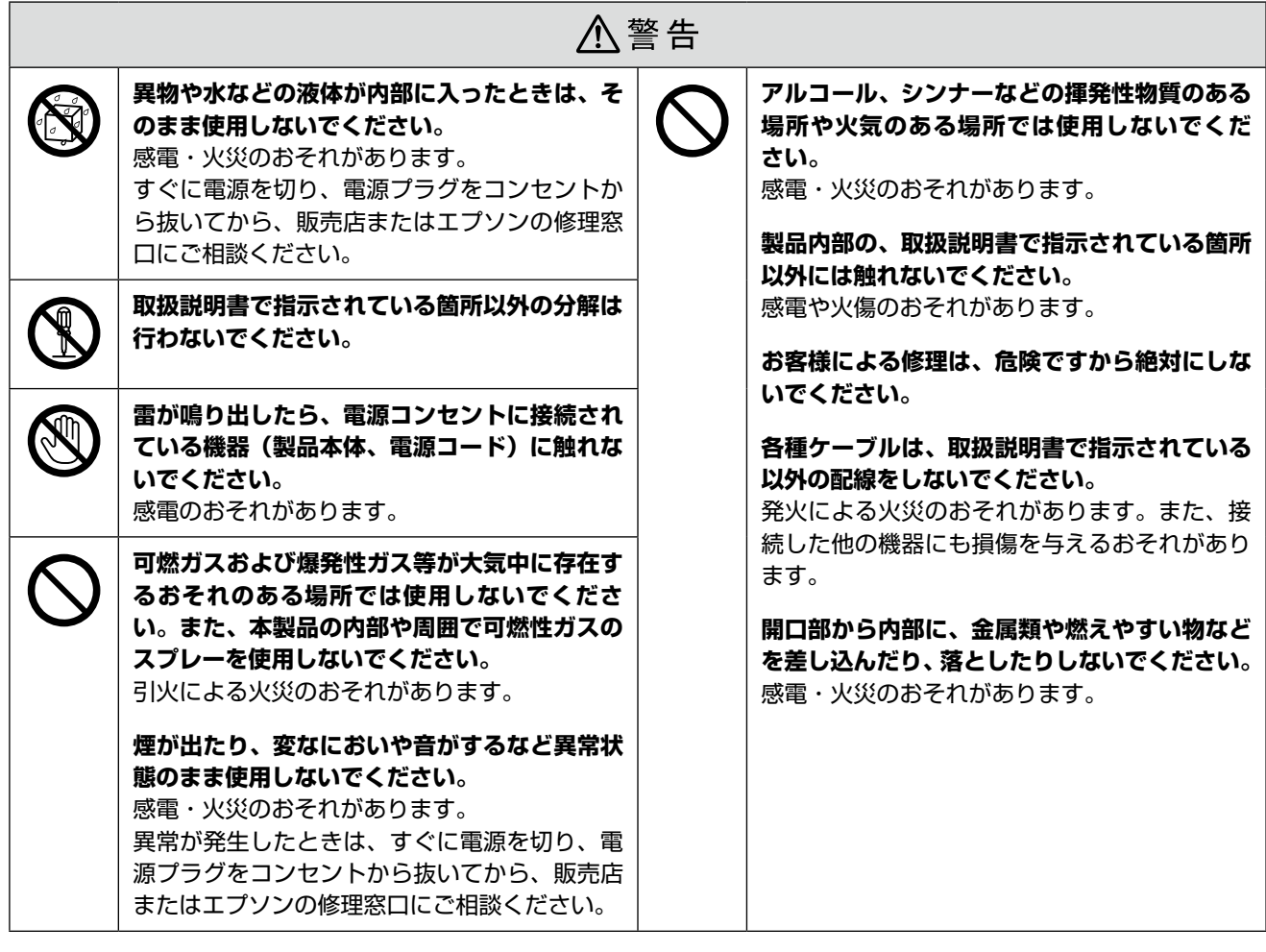

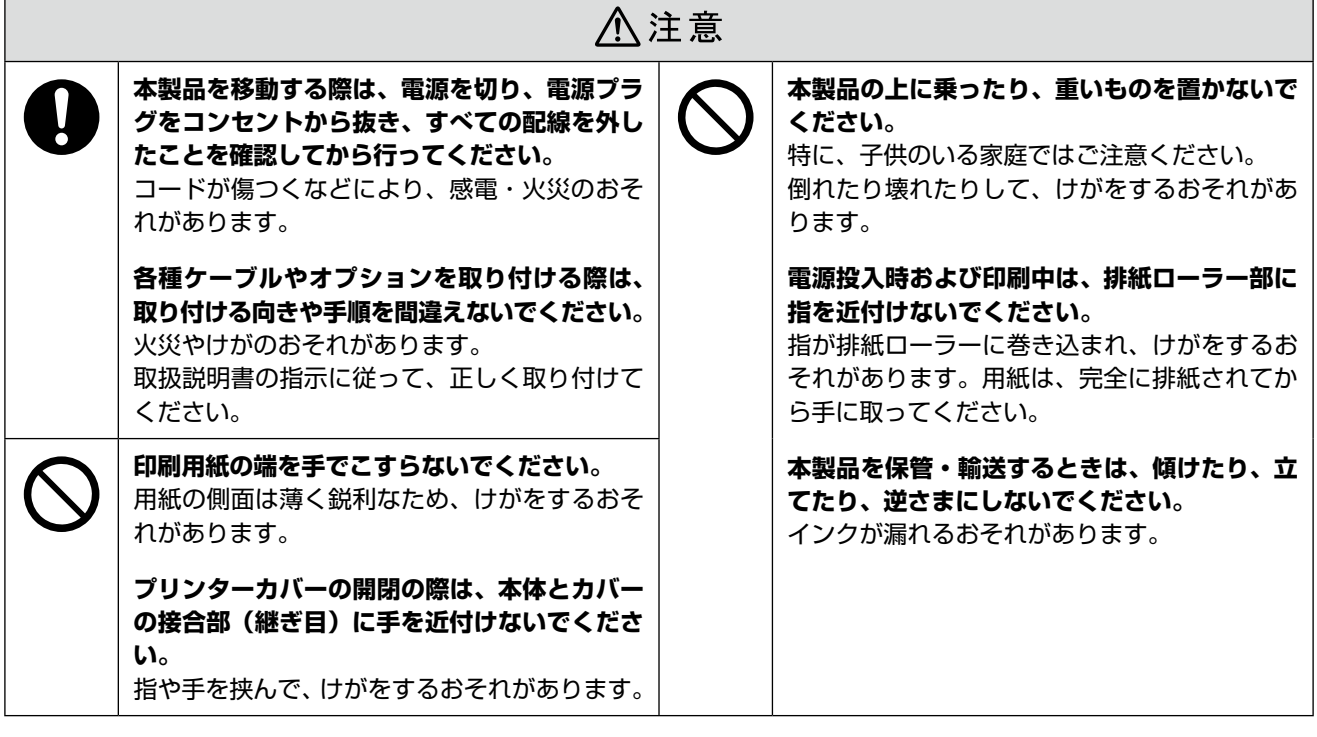

## インクカートリッジに関するご注意

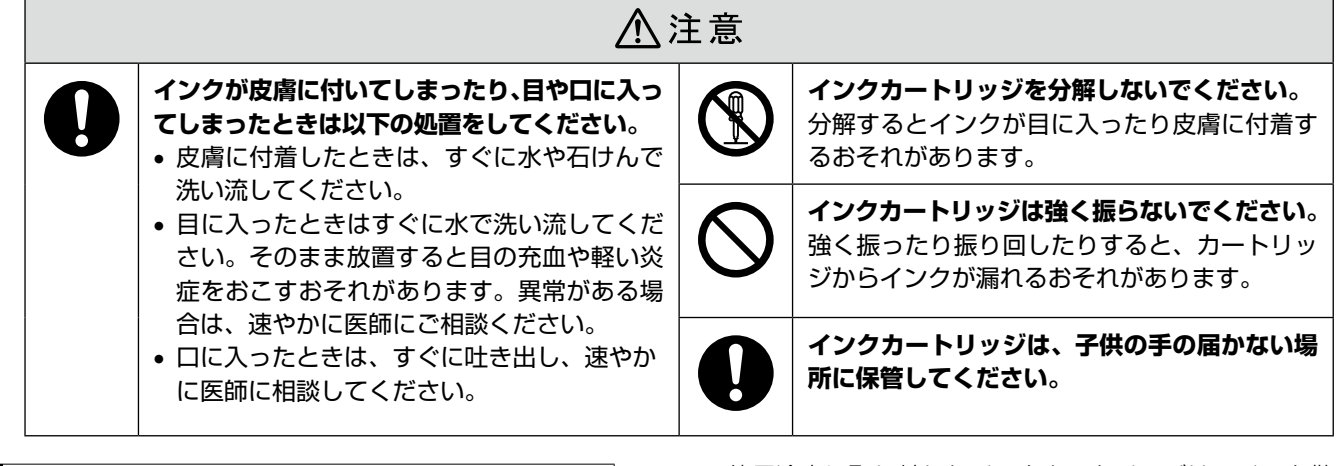

## 取り扱い上のご注意 • インクカートリッジは冷暗所で保管し、個装箱に印刷さ

- れている期限までに使用することをお勧めします。また、 開封後は 6 ヵ月以内に使い切ってください。
- インクカートリッジの袋は、本体に装着する直前まで開 封しないでください。品質保持のため、真空パックにし ています。
- インクカートリッジを寒い所に長時間保管していたとき は、3 時間以上室温で放置してからお使いください。
- 黄色いフィルムは必ずはがしてからセットしてくださ い。はがさないまま無理にセットすると、正常に印刷で きなくなるおそれがあります。なお、その他のフィルム やラベルは絶対にはがさないでください。インクが漏れ るおそれがあります。
- インクカートリッジの緑色の基板には触らないでくださ い。正常に印刷できなくなるおそれがあります。
- インクカートリッジは、全色セットしてください。全色 セットしないと印刷できません。
- 電源がオフの状態でインクカートリッジを交換しないで ください。また、プリントヘッドは絶対に手で動かさな いでください。故障の原因になります。
- インク充てん中は、電源をオフにしないでください。充 てんが不十分で印刷できなくなるおそれがあります。
- インクカートリッジを取り外した状態で本製品を放置し たり、カートリッジ交換中に電源をオフにしたりしない でください。プリントヘッド(ノズル)が乾燥して印刷 できなくなるおそれがあります。
- 本製品のインクカートリッジは、IC チップでインク残 量などの情報を管理しているため、使用途中に取り外し ても再装着して使用できます。ただし、インクが残り少 なくなったインクカートリッジを取り外すと、再装着し ても使用できないことがあります。また、再装着の際は、 プリンターの信頼性を確保するためにインクが消費され ることがあります。
- インクカートリッジを分解または改造しないでくださ い。正常に印刷できなくなるおそれがあります。
- インクカートリッジに再生部品を使用している場合があ りますが、製品の機能および性能には影響ありません。
- 使用途中に取り外したインクカートリッジは、インク供 給孔部にホコリが付かないように、本製品と同じ環境で、 インク供給孔部を下にするか横にして保管してくださ い。なお、インク供給孔内には弁があるため、ふたや栓 をする必要はありません。
- 取り外したインクカートリッジはインク供給孔部にイン クが付いていることがありますので、周囲を汚さないよ うにご注意ください。
- 本製品はプリントヘッドの品質を維持するため、インク が完全になくなる前に動作を停止するように設計されて おり、使用済みインクカートリッジ内に多少のインクが 残ります。

## 使用済みインクカートリッジの処分

以下のいずれかの方法で処分してください。

- 回収:使用済みのインクカートリッジは、資源の有効活 用と地球環境保全のため回収にご協力ください。 2 裏表紙「インクカートリッジの回収について」
- 廃棄:一般家庭でお使いの場合は、ポリ袋などに入れて、 必ず法令や地域の条例、自治体の指示に従って廃棄して ください。事業所など業務でお使いの場合は、産業廃棄 物処理業者に廃棄物処理を委託するなど、法令に従って 廃棄してください。

## インク消費について

- プリントヘッドを良好な状態に保つため、印刷時以外に もインクカートリッジ交換時・ヘッドクリーニング時な どのメンテナンス動作で全色のインクが消費されます。
- モノクロやグレースケール印刷の場合でも、用紙種類や 印刷品質の設定によっては、カラーインクを使った混色 の黒で印刷します。
- ※ 購入直後のインク初期充てんでは、プリントヘッドノ ズル(インクの吐出孔)の先端部分までインクを満たし て印刷できる状態にするため、その分インクを消費し ます。そのため、初回は 2 回目以降に取り付けるインク カートリッジよりも印刷できる枚数が少なくなること があります。

# <span id="page-7-0"></span>**各部の名称と働き**

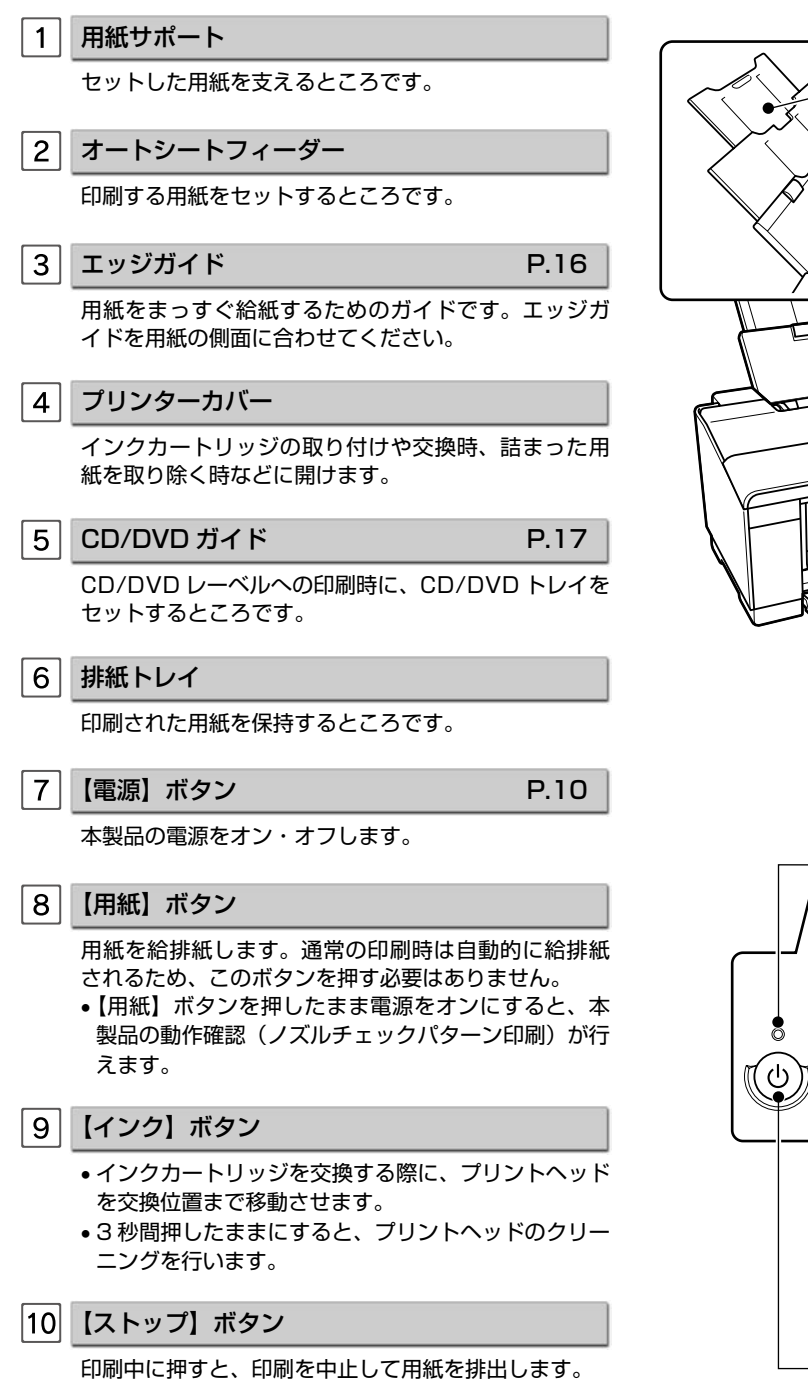

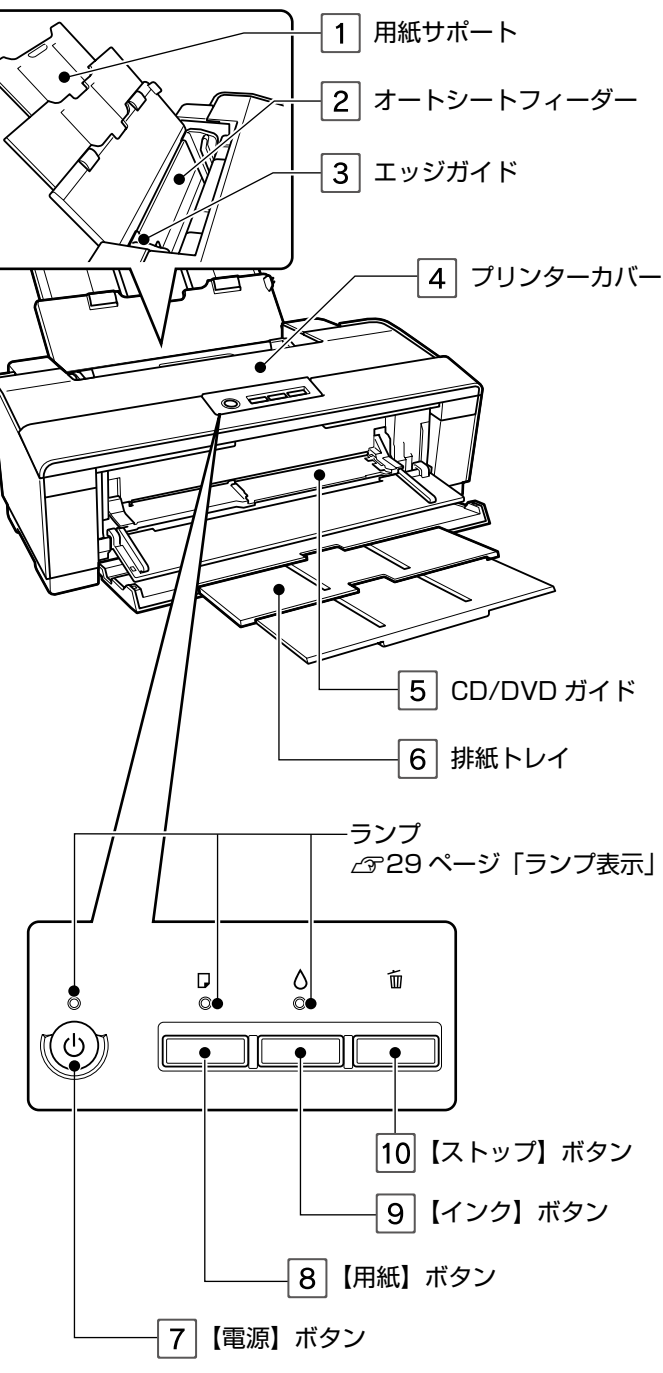

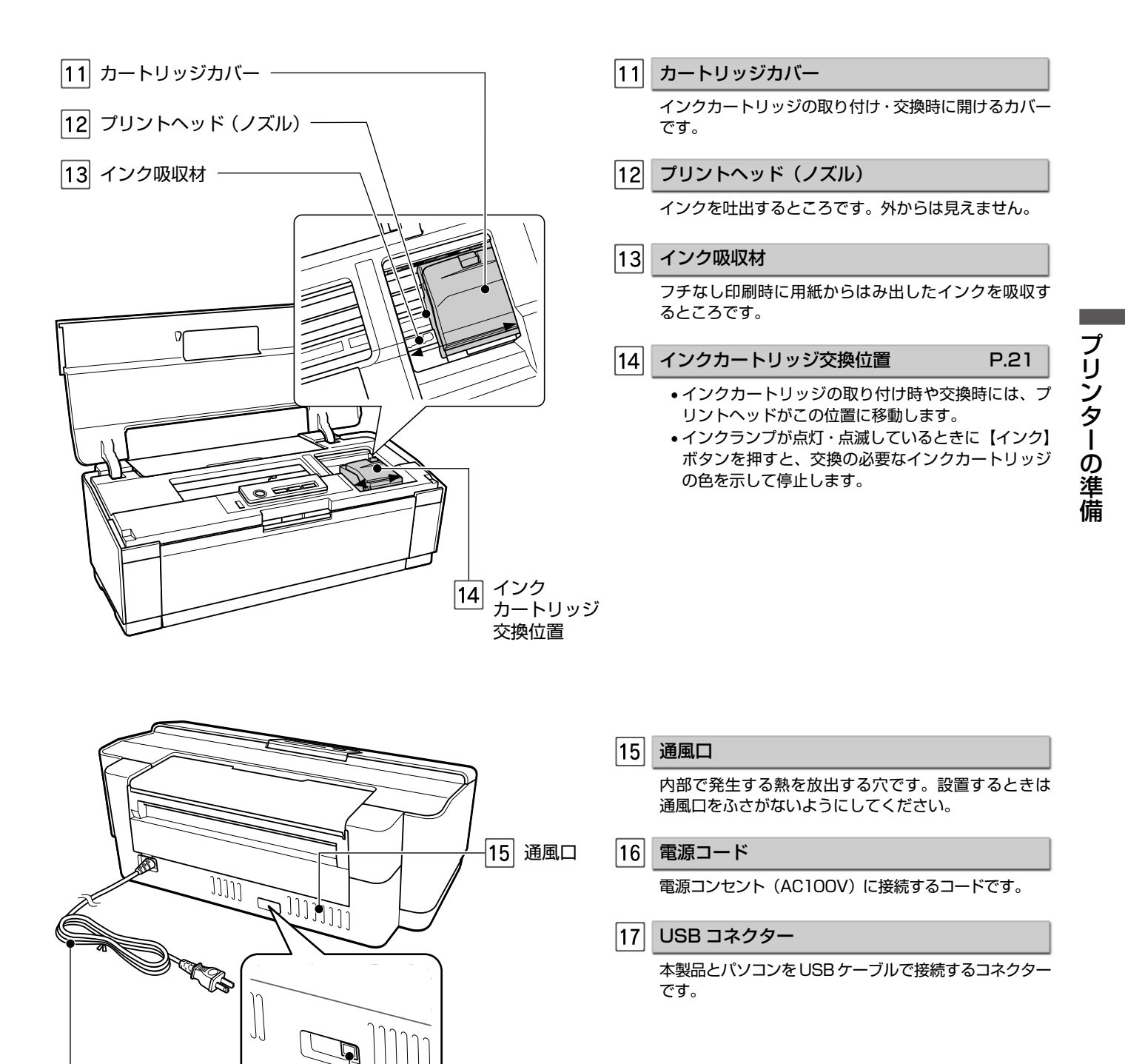

電源コード USB コネクター

# <span id="page-9-0"></span>**本体の準備**

本製品をパソコンに接続して、必要なソフトウェアをインストールするまでの準備作業を説明します。

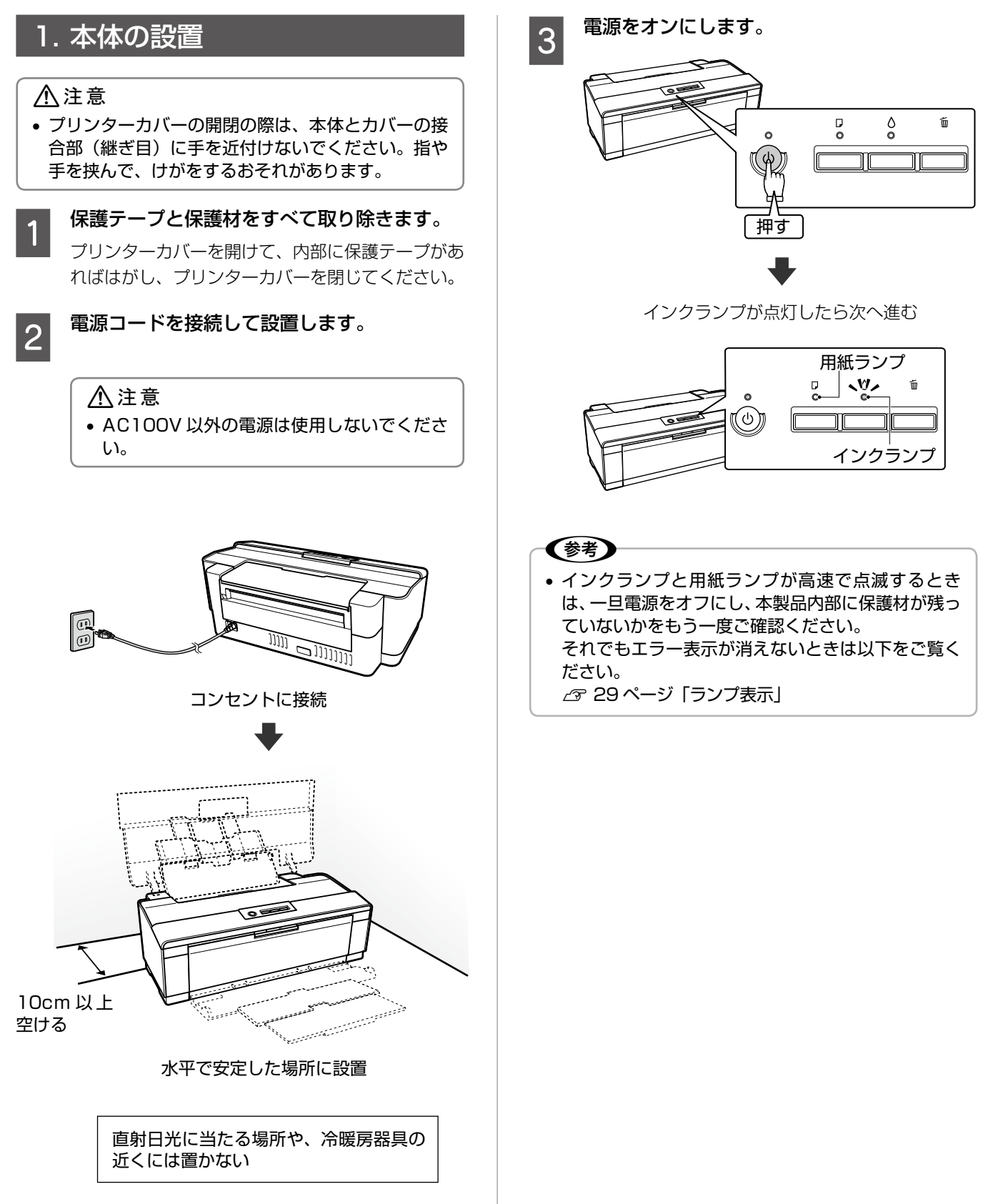

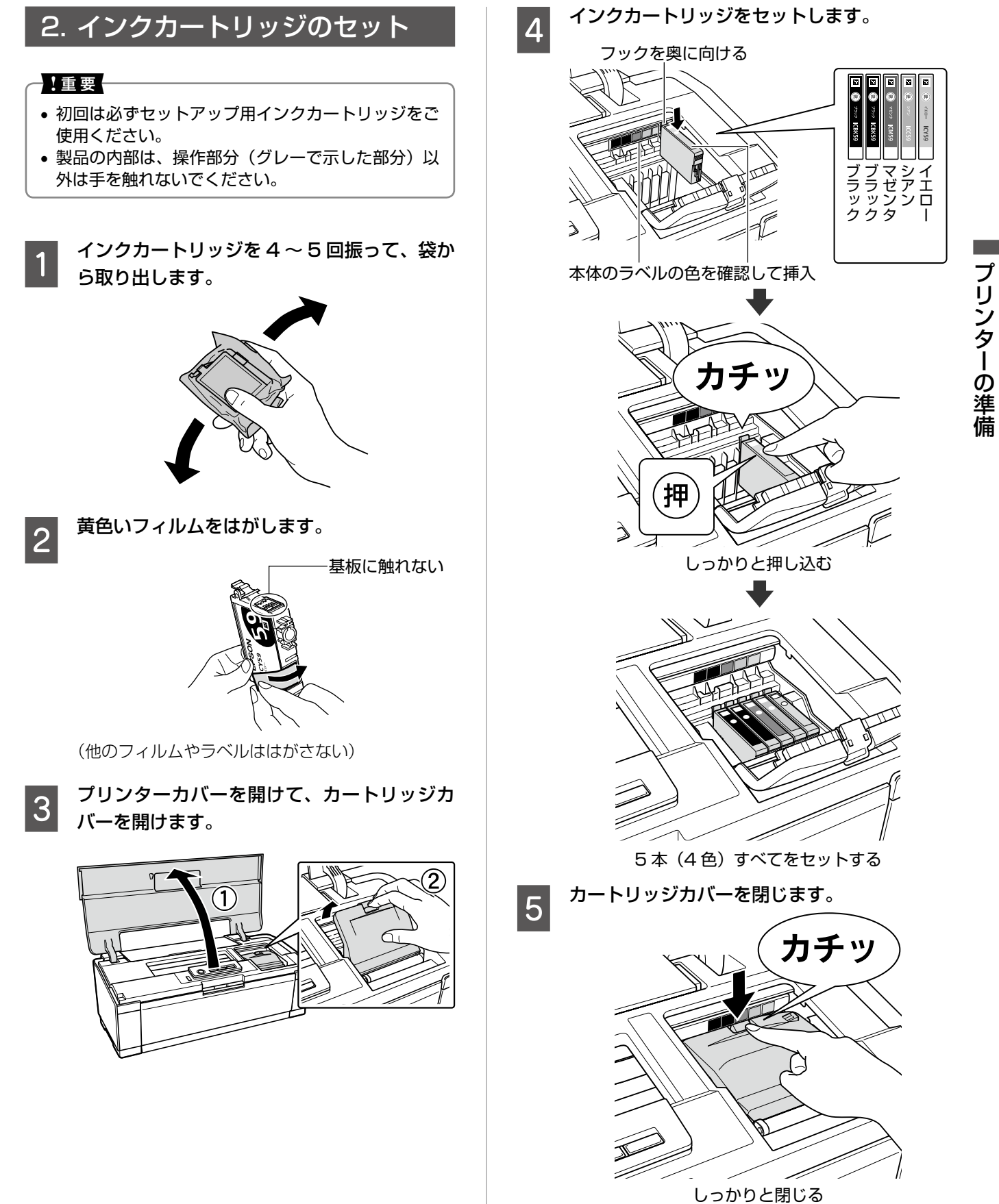

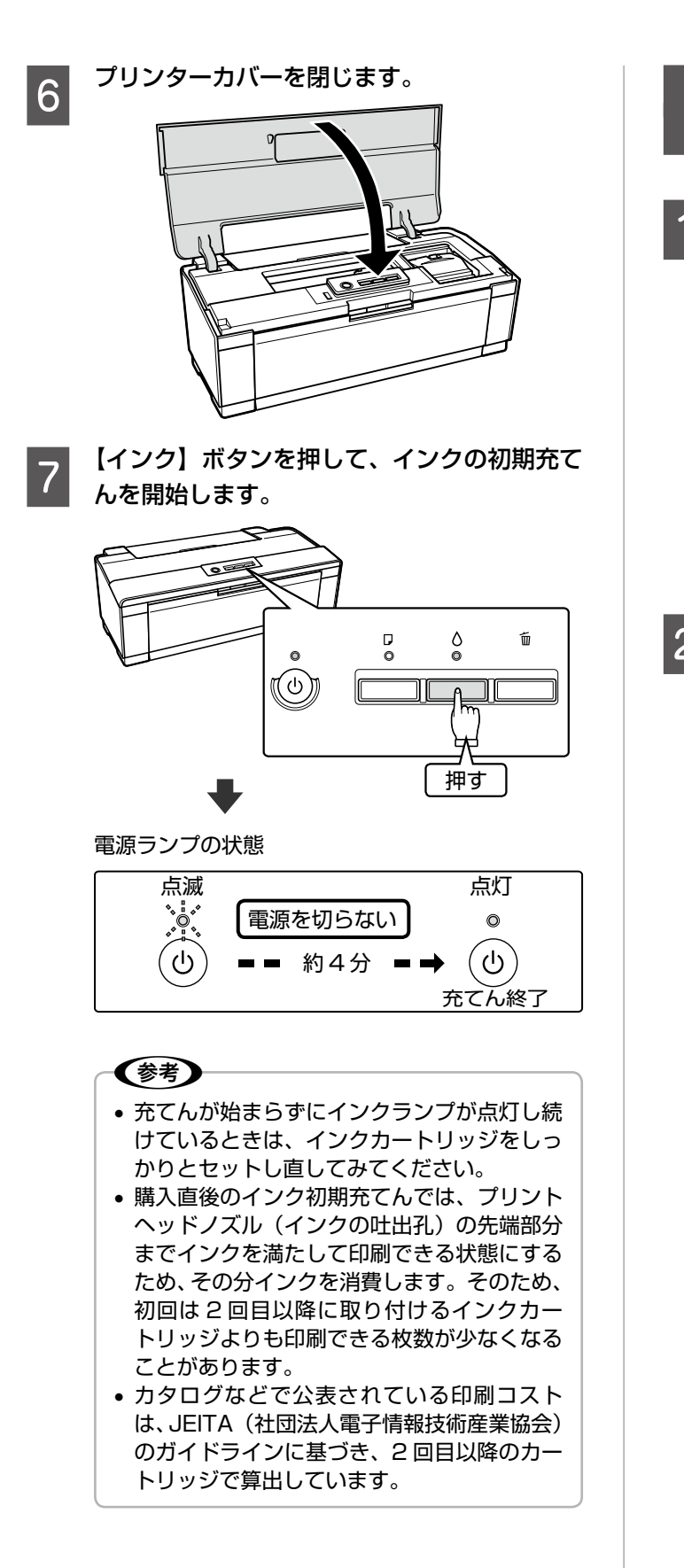

3. パソコンとの接続・ ソフトウェアのインストール 電源をオフにします。 電源ランプの消灯を確認  $\overline{0}$  $\delta$ 而 ╥ 押す 手順 5 以降、パソコン画面で指示があるまで電源 はオンにしないでください。 2 本製品とパソコンを USB ケーブルで接続し

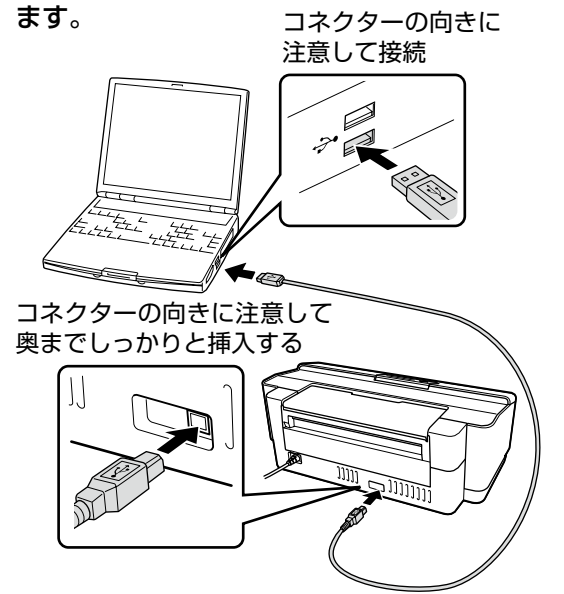

本製品は、以下のパソコンと接続できます。 最新の OS 対応状況の詳細は、エプソンのホーム ページをご覧ください。

< http://www.epson.jp/support/taiou/os/ >

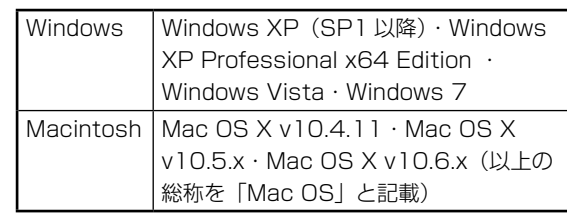

Windows Vista · Windows 7 は 32 ビット版と 64 ビット版に対応しています。

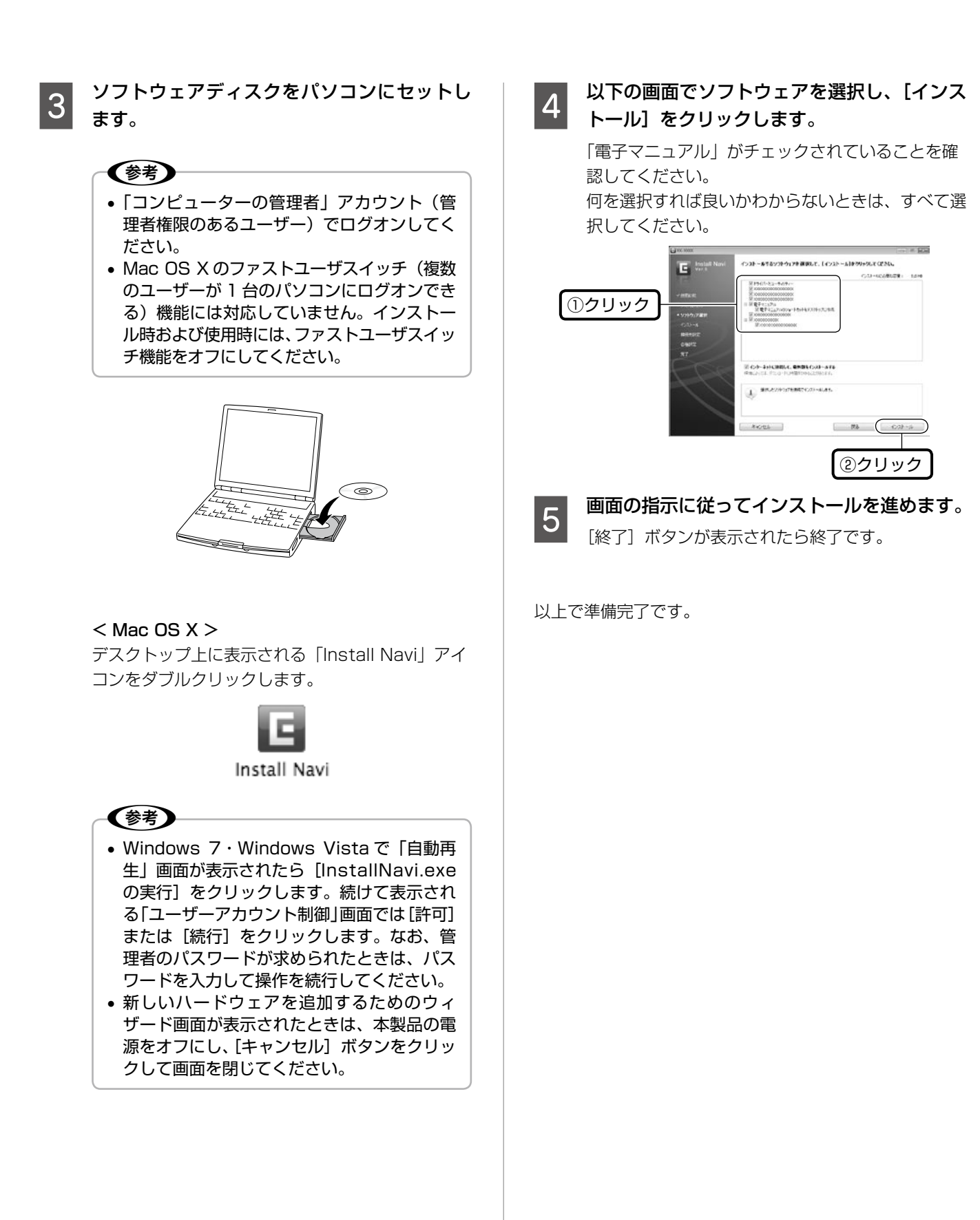

# <span id="page-13-0"></span>**使用できる印刷用紙**

## 写真用紙·普通紙 (定形紙)

写真印刷には、よりきれいに印刷するためにエプソン製専用紙のご使用をお勧めします。

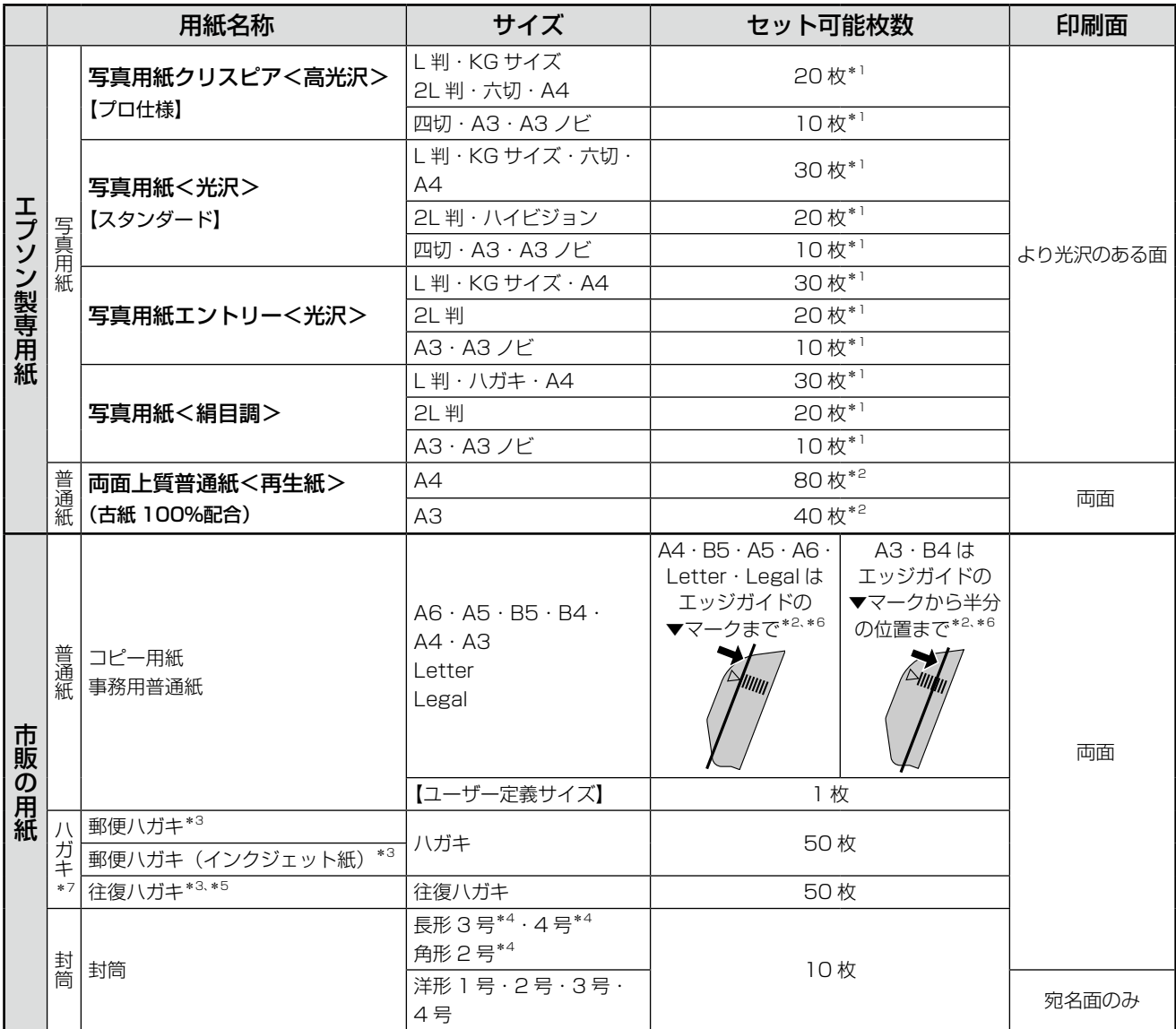

\* 1: 印刷結果がこすれたりムラになったりするときは、1 枚ずつセットしてください。

\* 2: 両面印刷時は 30 枚までです。

\* 3: 郵便事業株式会社製

\* 4: Windows のみ使用可能です。

\* 5: ハガキの中央に折り目がないものを使用してください。

\* 6: 紙質によっては用紙が詰まる場合があります。セット枚数を減らしてください。

\* 7:郵便ハガキ<写真用>には対応していません。

## その他の用紙

用途別に次のエプソン製専用紙が使用できます。詳しくは、『ユーザーズガイド』(電子マニュアル)-「「印刷」-「印刷 できる用紙と設定」をご覧ください。

- スーパーファイン専用ハガキ スーパーファイン紙
	-
- 14
- フォトマット紙 インファイン専用ラベルシート

(2011 年 6 月現在)

## 印刷用紙の注意事項

#### ■ 使用できない用紙

次のような用紙はセットしないでください。紙詰まりや印刷汚れの原因になります。

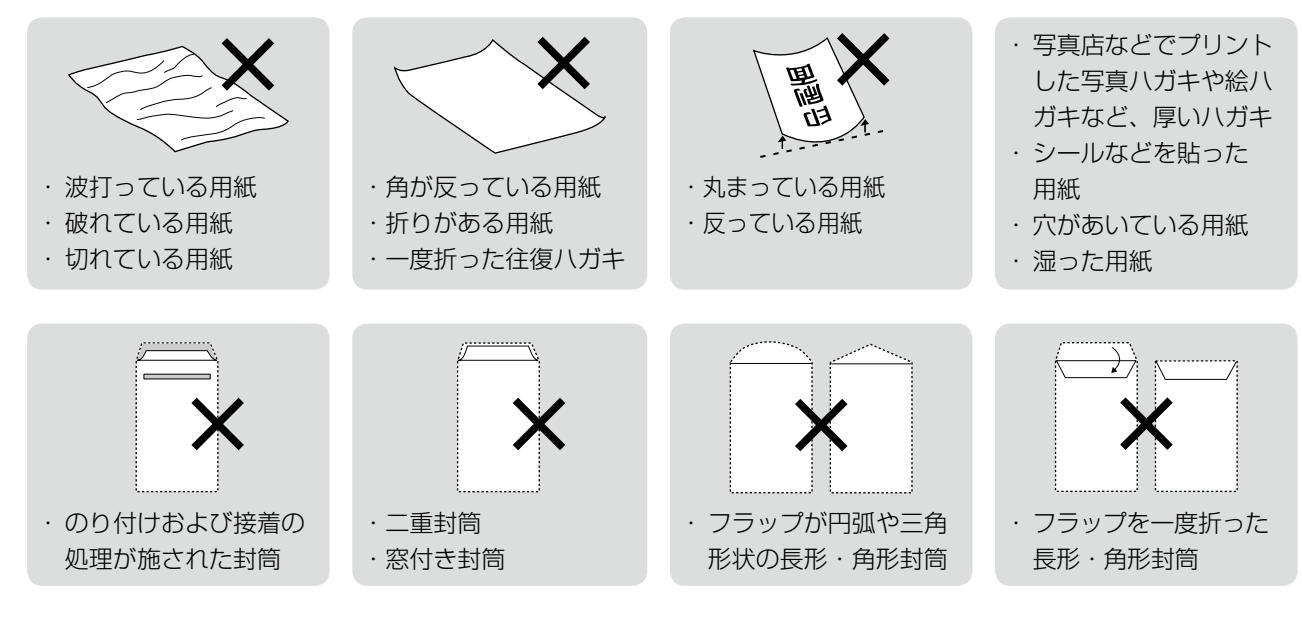

#### ■ 用紙の取り扱い

- 用紙のパッケージや取扱説明書などに記載されている注意事項をご確認ください。
- 用紙は必要な枚数だけを取り出し、残りは用紙のパッケージに入れて保管してく ださい。本製品にセットしたまま放置すると、反りや品質の低下の原因になります。
- 用紙を複数枚セットするときは、右図のようによくさばいて紙粉を落とし、整え てからセットしてください。ただし、写真用紙はさばいたり、反らせたりしない でください。印刷面に傷がつくおそれがあります。
- 封筒は、よくさばいて端をそろえ、膨らんでいるときは膨らみを取り除きます。

#### ■ ハガキに両面印刷するときは

• 片面に印刷後、しばらく乾かし、反りを修正して平らにしてからもう一方の面に 印刷してください。ハガキは宛名面から先に印刷することをお勧めします。

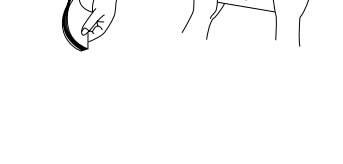

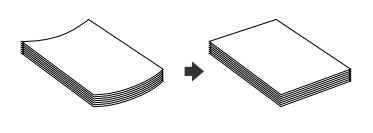

# <span id="page-15-0"></span>**用紙・CD/DVD のセット**

印刷用紙のセット

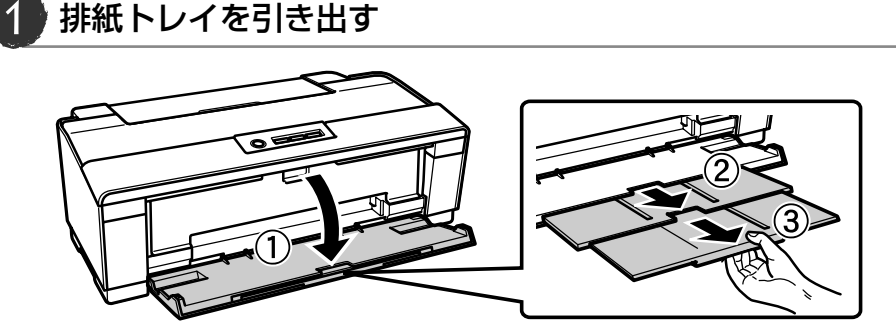

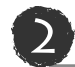

1

用紙サポートを引き出す

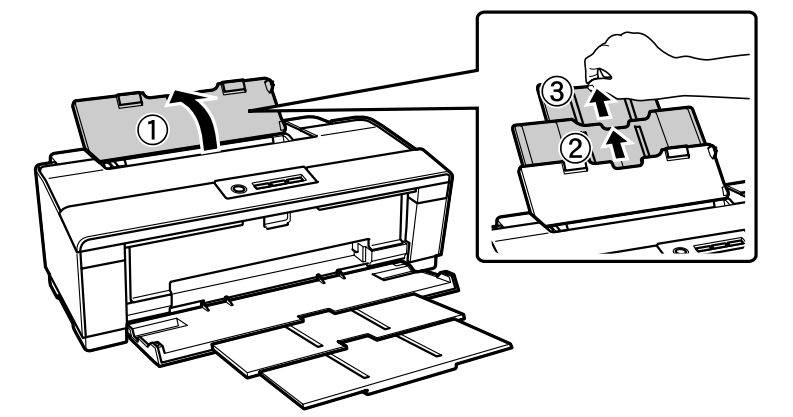

用紙を縦方向にセットする

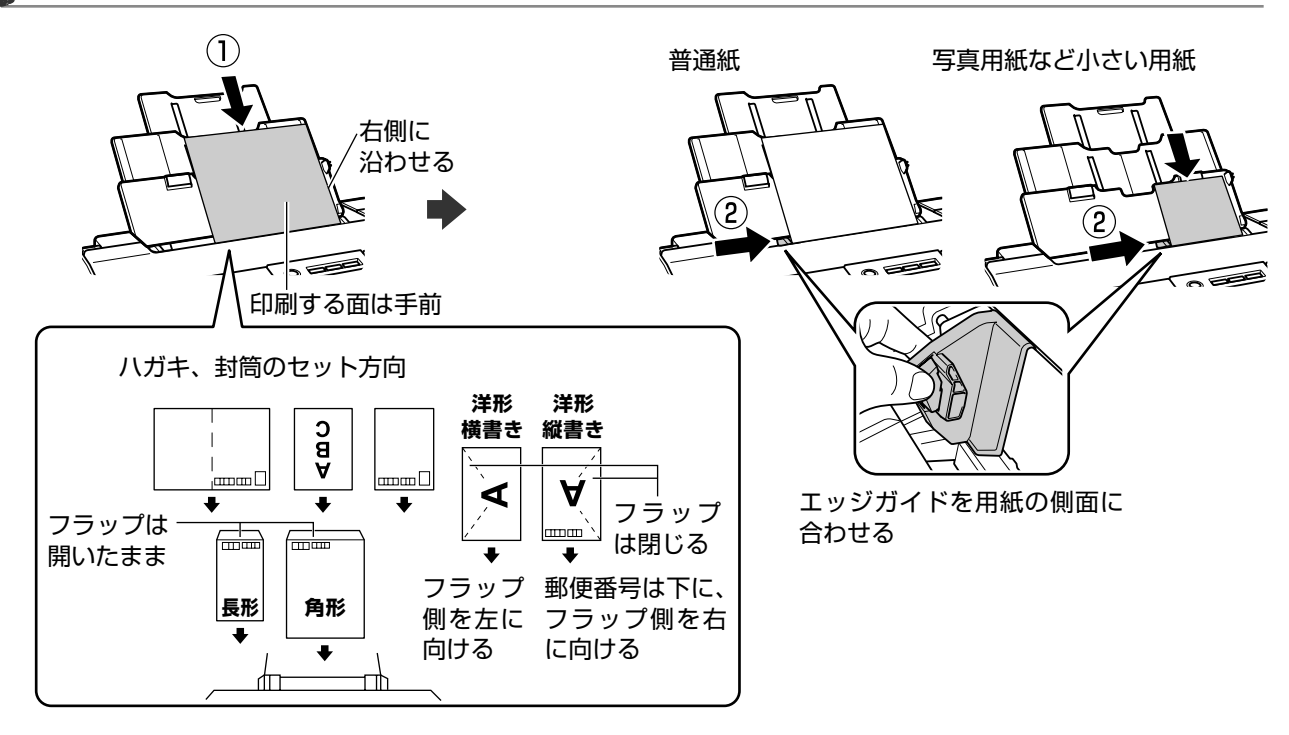

## CD/DVD のセットと取り出し

## CD/DVD のセット

#### - 【重要一

- 本製品の動作中は、CD/DVD のセットを行わないでください。故障するおそれがあります。
- 用紙がセットされている場合は取り除いてください。
- 排紙トレイを引き出している場合は、1 段目まで縮めた状態にしてください。

### (参考)

- •「レーベル面印刷可能」や「インクジェットプリンター対応」などと表記されている、12cm/8cm サイズ CD/ DVD メディア(CD-R/RW、DVD-R/RW など)またはブルーレイディスク™をお使いください。
- 印刷できることを確認したメディアの情報は、エプソンのホームページでご案内しています。 < http://www.epson.jp/support/taiou/media/ >

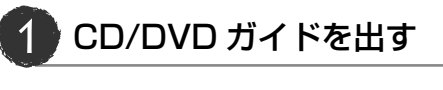

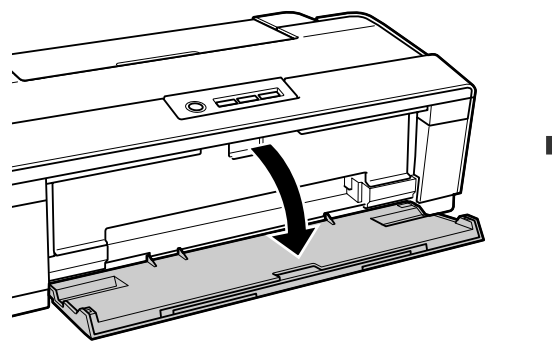

 $\overline{\text{max}}$ 

排紙トレイを開く CD/DVD ガイドを開く

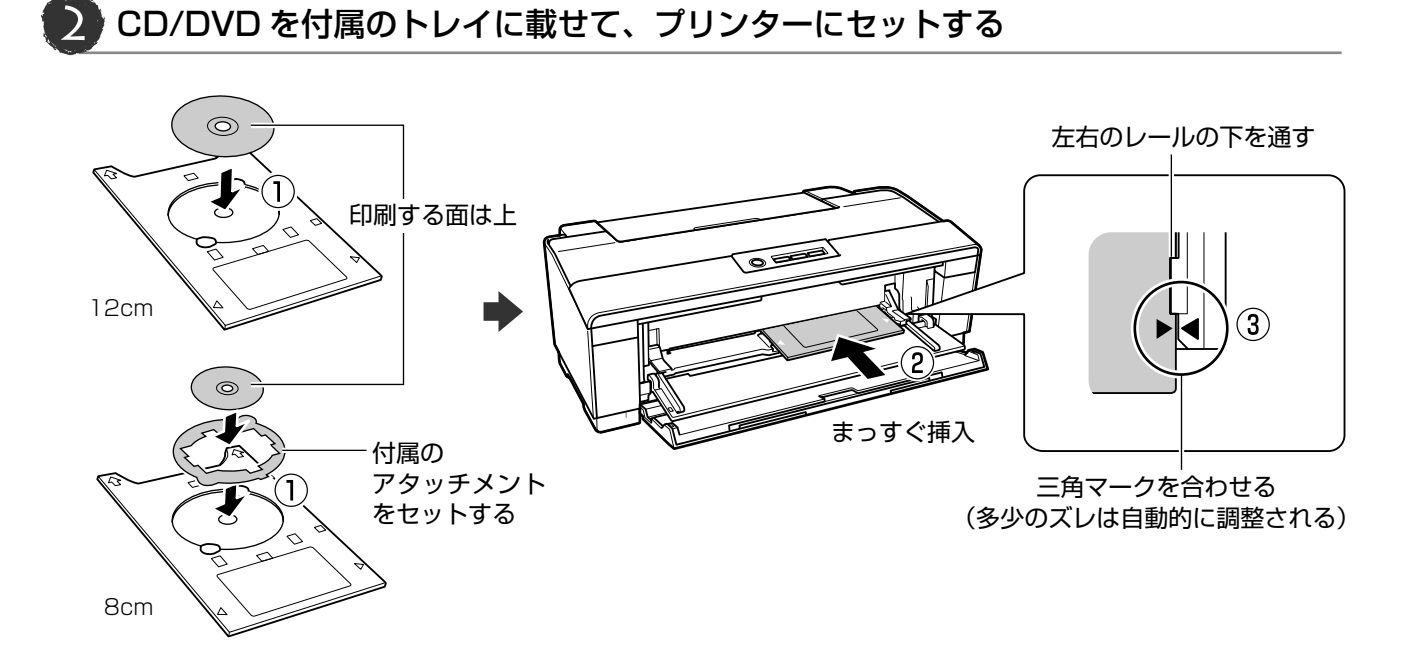

## CD/DVD の取り出し

印刷が終了したら、トレイを取り出してください。

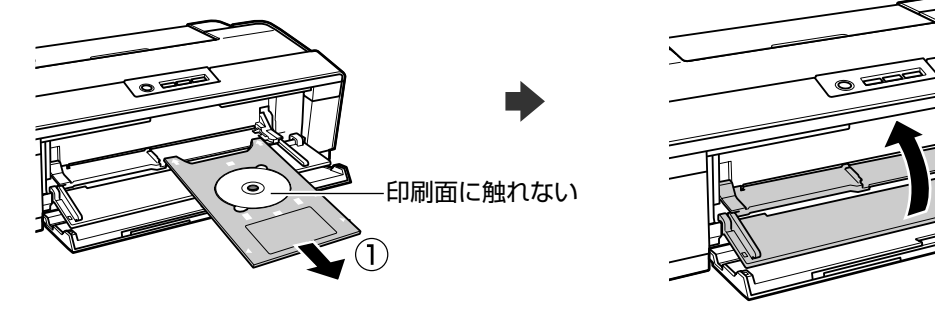

CD/DVD トレイを取り出す CD/DVD ガイドを閉じる

#### 1.重要

- CD/DVD トレイをセットしたまま電源をオン・オフしないでください。故障するおそれがあります。
- CD/DVD トレイは平らな場所に保管してください。反ったり変形したりすると、動作不良の原因になります。

<span id="page-18-0"></span>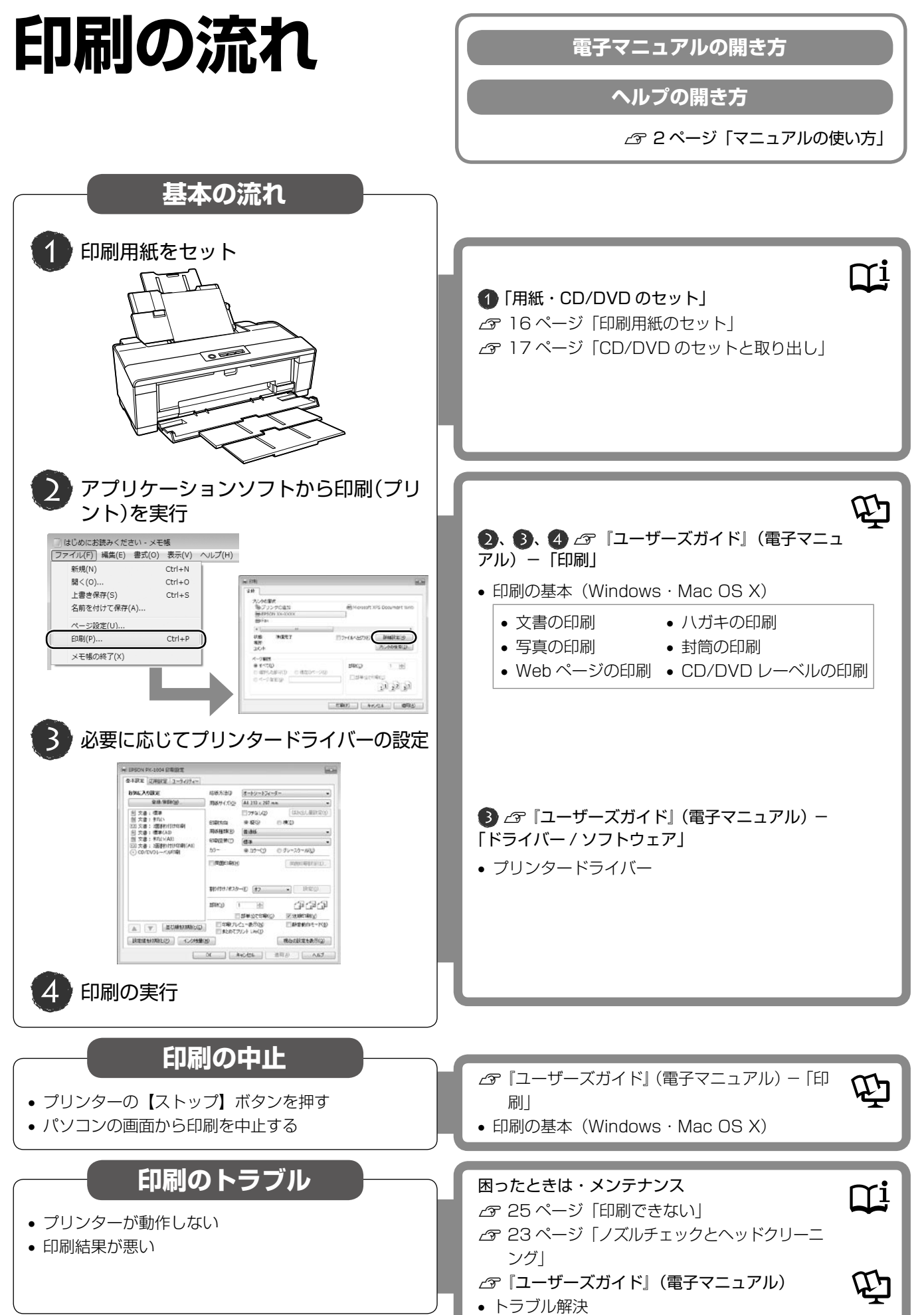

一部 こうしょう こうしょう こうしょう こうしゃ こうしゃ こうしゃ こうしゃ こうしゃ こうしゃ アイ・プレーター しょうしゃ かんじょう こうしゃ アイ・プレーター しょうしゃ しゅうしょう こうしゃ しゅうしゃ

| 基本的な印刷方法

▅

## **MEMO**

# <span id="page-20-0"></span>**インクカートリッジの交換**

#### 八注意

• 交換の前に、以下の注意事項をご確認ください。 N 7 ページ「インクカートリッジに関するご注意」

#### - 【重要-

- 操作部分(グレーで示した部分)以外は手を触れな いでください。特にプリンターカバーを開けてイン クカートリッジを交換する際に、プリンター内部の 白いケーブルに手を触れないようにご注意くださ い。
- CD/DVD トレイが挿入されているときは取り出して ください。

N 17 ページ「CD/DVD のセットと取り出し」

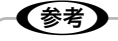

• メッセージが表示される前に交換するときは、以下 をご覧ください。

N「カートリッジ交換のメッセージが出たときは」 の手順 & 以降に従ってください。

### カートリッジ交換のメッセージが 出たときは

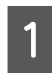

A 【インク】ボタンを押して、プリンターカバー を開けます。

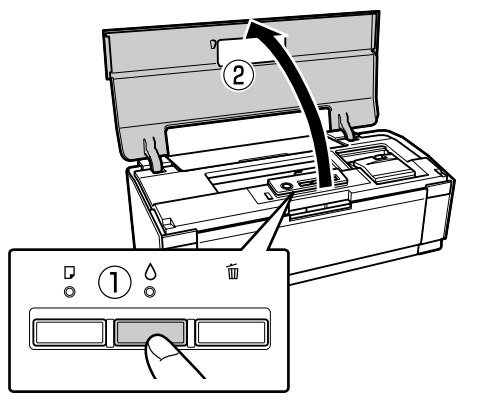

**2 交換の必要なインクカートリッジを確認します。**<br>2 レー・イッソー・フェバーサクシア・インダー

マークの前にある色が、交換の必要なインクカー トリッジです。

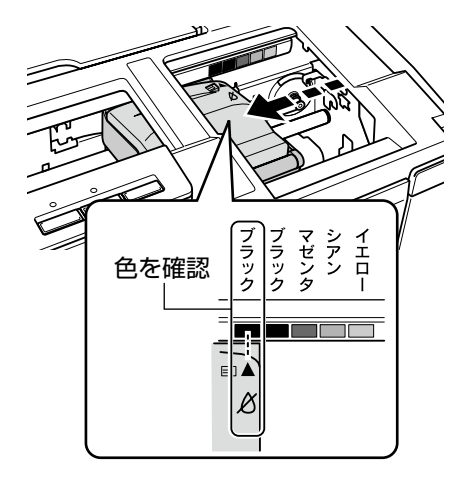

**3 もう一度、【インク】ボタンを押します。** 

プリントヘッドがインクカートリッジ交換位置へ 移動します。

このとき、交換が必要なインクがほかにもある場 合、プリントヘッドは交換位置に移動せず、再び交 換の必要な色マークの前で停止します。色を確認し て、図の位置に移動するまで【インク】ボタンを押 してください。

 $\Diamond$  $\tilde{\mathbb{U}}$ D  $\circ$  $\overline{\circ}$ 

- ※: エプソンの純正インクカートリッジの型番は 裏表紙をご覧ください。
- ■■■ 新しいインクカートリッジを 4 〜 5 回振って<br>■■ 袋から取り出し、黄色いフィルムのみをはが
	- 黄色いフィルムのみをはがす (他のフィルムやラベルははがさない) します。

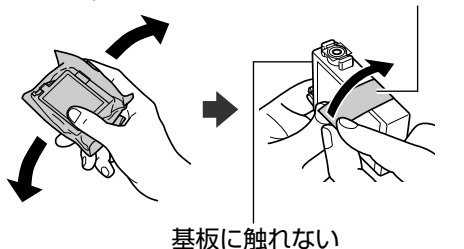

メンテナンス

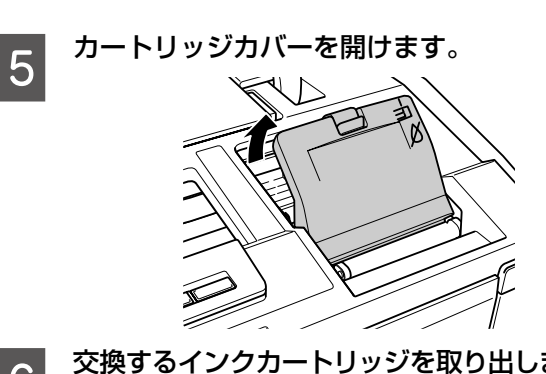

F 交換するインクカートリッジを取り出します。 フックをつまみ、真上に取り外してください。 外れないときは、強く引き抜いてください。

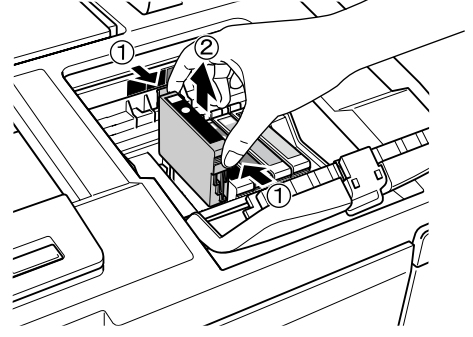

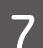

ーフ 新しいインクカートリッジをセットします。<br>ワーク Contrains コード・・・・・・・・・・・・・・・ の部分を、「カチッ」と音がするまでしっかりと 押し込んでください。

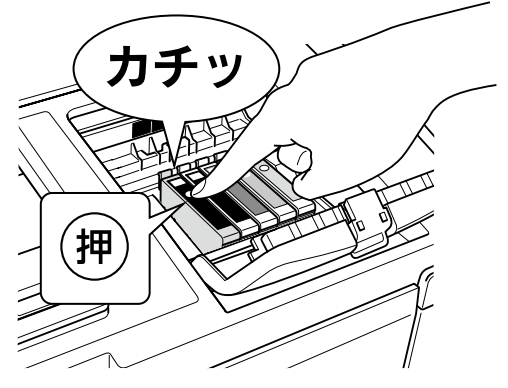

8 カートリッジカバーをしっかりと閉じます。

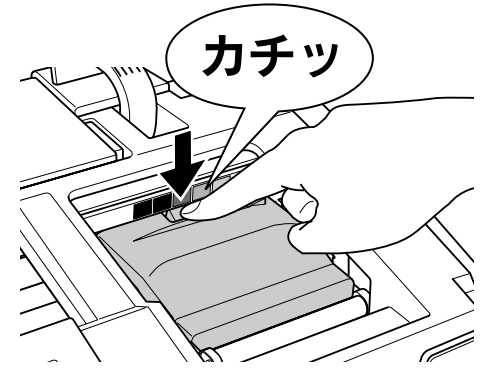

**OD** プリンターカバーを閉じます。

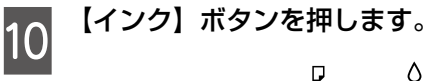

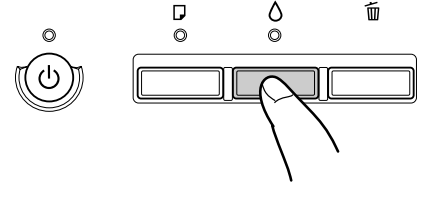

インク充てんが始まります。 インク充てんは約 2 分半かかります。電源ランプの 点滅が点灯に変わったら、インクの充てんは終了で す。

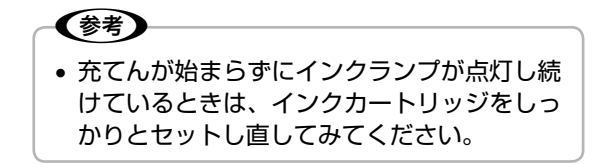

以上で、操作は終了です。

## インク残量の確認

インク残量の目安は、プリンタードライバーのユーティリ ティー画面で確認できます。

N『ユーザーズガイド』(電子マニュアル)-「メンテナ ンス」

カラーインク残量が限界値を 下回ったとき(黒だけでモード)

カラーインク残量が限界値を下回ったときに、一時的(「黒 だけでモード]開始から最長で5日間)にブラックイン クだけで「黒だけで印刷」を行えます。

N『ユーザーズガイド』(電子マニュアル)-「メンテナ ンス」-「インクカートリッジの交換」

# <span id="page-22-0"></span>**ノズルチェックと ヘッドクリーニング**

印刷結果にスジが入ったり、おかしな色味で印刷されたりするときは、ノズルの状態をご確認ください。 また、写真を印刷する前にも、ノズルチェックを行うことをお勧めします。

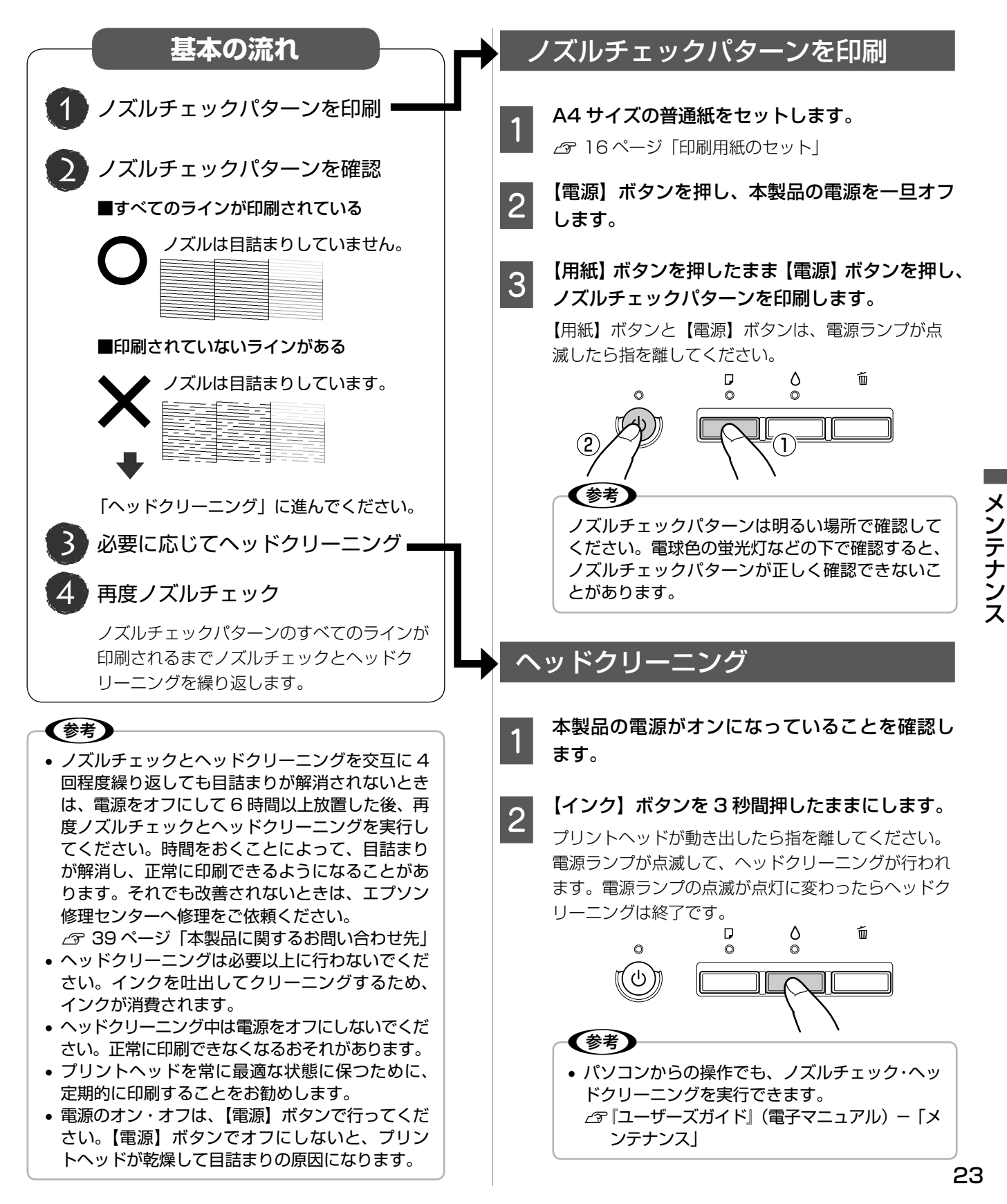

# <span id="page-23-0"></span>**輸送(引っ越しや修理)時の ご注意**

### 輸送時のご注意

本製品を輸送するときは、衝撃などから守るために、以下 の作業を確実に行ってください。

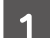

A 【電源】ボタンを押して、電源をオフにします。 プリントヘッドが右側のホームポジション(待機位 置)に移動し、固定されます。

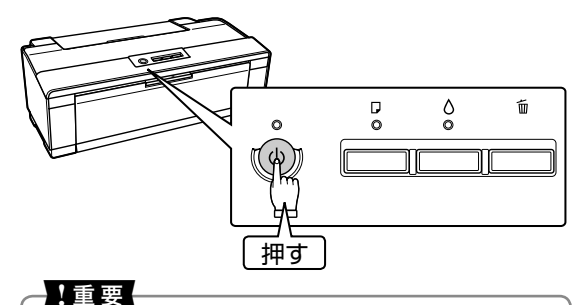

• インクカートリッジは取り外さないでくださ い。プリントヘッドが乾燥し、印刷できなく なるおそれがあります。

• プリントヘッドの動作中に電源プラグをコン セントから抜くと、プリントヘッドがホーム ポジションに移動せず、固定できません。も う一度電源をオンにしてから、【電源】ボタ ンを押して電源をオフにしてください。

**B USB ケーブルを取り外して、電源コードをコ** ンセントから抜きます。

3 排紙トレイの左右を市販のテープなどで固定<br>3 Lキオ します。

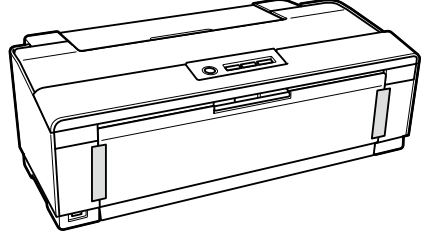

4 プリンターカバーを開けます。

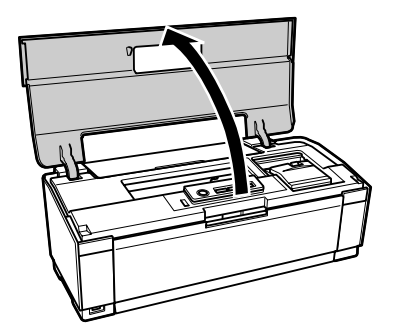

┃**5┃** インクカートリッジセット部が動かないよう<br>┃**5┃** に、市販のテープなどで本体にしっかりと固 定します。

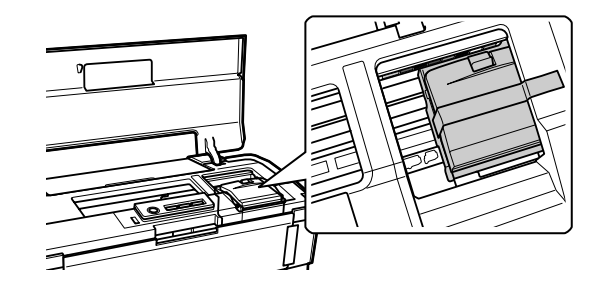

6 プリンターカバーを閉じます。

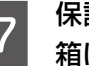

<mark>フ</mark> 保護材を取り付け、本製品を水平にして梱包<br>フ <del>ベ</del>ース・カーナ 箱に入れます。

> →!重要← • 保護材の取り付け時や輸送時には、本製品を 傾けたり、立てたり、逆さにしたりせず、水 平な状態にしてください。

以上で、操作は終了です。

## 輸送後のご注意

- テープによっては、長時間貼り付けたままにすると糊が はがれにくくなるときがあります。輸送後は直ちにはが してください。
- 印刷不良が発生したときは、プリントヘッドのクリーニ ングを行ってください。 N 23 ページ「ノズルチェックとヘッドクリーニング」

## <span id="page-24-0"></span>**印刷できない**

## Windows での確認方法

印刷を開始しても何も印刷されない、本製品が動作しない ときは、以下の手順でパソコンをチェックしてください。

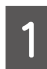

**A USB ケーブルをパソコンにしっかりと接続**<br>A L 本制日の電源をさいにしきさ し、本製品の電源をオンにします。

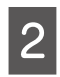

| 2 ||「デバイスとプリンター] (または [プリンタ] /<br>| 2 || [プリンタと FAX]) フォルダーを開きます。

デバイスの追加 プリンターの追加 印刷ジョブの表示 通常使うプリンターの EPSON PX-1004 USB Flash Disk ● キューに 0個のドキュメント 確認

#### $<$  Windows 7  $>$

[スタート]-[コントロールパネル]-[ハードウェ アとサウンド]の[デバイスとプリンターの表示] の順にクリックします。

#### < Windows Vista >

[スタート]-[コントロールパネル]-[ハードウェ アとサウンド]の[プリンタ]の順にクリックします。

#### $<$  Windows XP  $>$

[スタート]-[コントロールパネル]の順にクリック し、[プリンタとその他のハードウェア]をクリック して、[プリンタと FAX]をクリックします。

## (1) 印刷待ちのデータがありませんか?

パソコンに印刷待ちのデータが残っていると、印刷が始ま らないときがあります。データが残っているときは、一旦 取り消してください。

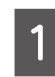

A [EPSON PX-1004]アイコンを右クリック し、[印刷ジョブの表示](または[開く])を クリックします。

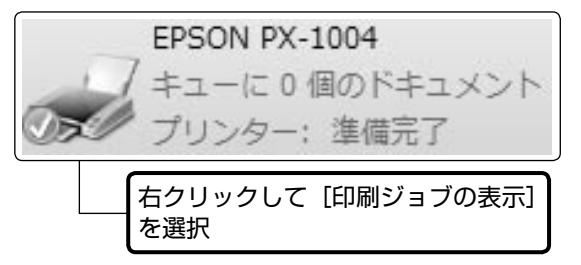

**ろ 印刷待ちのデータが残っているときは、デー<br>| 2 || タを右クリックして、[キャンセル] または [印** 刷中止]などをクリックします。

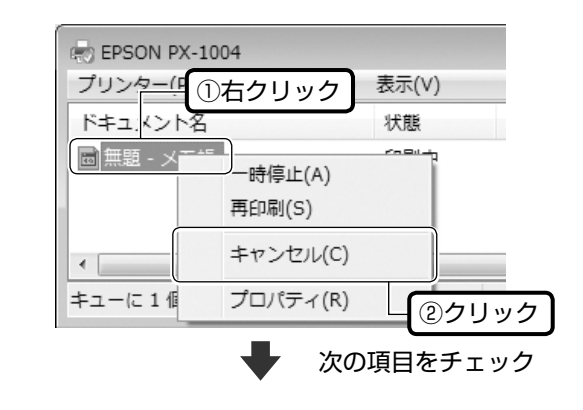

②「通常使うプリンター」の設定に なっていますか?

A [EPSON PX-1004]アイコンにチェック マークが付いていることを確認します。

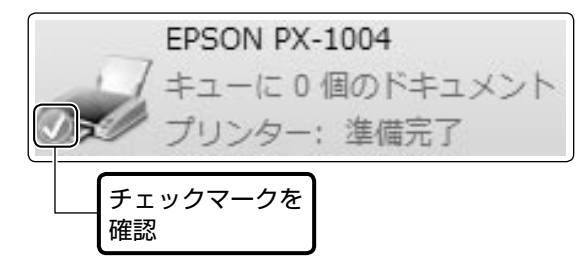

**2 チェックマークが付いていないときは、アイ**<br>| 2 コンを右クリックし、[通常使うプリンターに 設定]をクリックしてチェックを付けます。

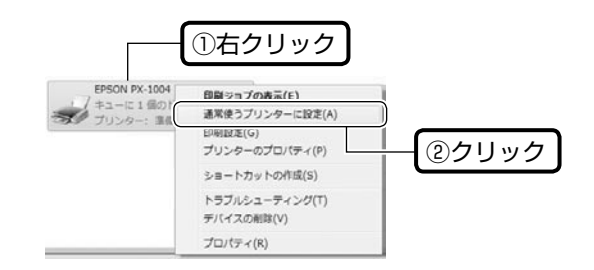

## 3 プリンターが [一時停止] の状態 になっていませんか?

#### A 一時停止の状態でないことを確認します。

#### $<$  Windows  $7$   $>$

プリンターアイコンが「プリンター:一時停止]と 表示されているときは一時停止の状態です。

EPSON PX-1004 キューに0個のドキュメント プリンター: 一時停止

#### < Windows Vista・Windows XP >

[プリンタ](または[プリンタと FAX])フォルダー にあるプリンターアイコンを右クリックして、[印 刷の再開]と表示されているときは一時停止の状態 です。

#### 2 [一時停止]になっているときは、一時停止を 解除します。

#### $<$  Windows  $7$   $>$

プリンターアイコンを右クリックして [印刷ジョブ の表示] をクリックし、[プリンター] - [一時停止] をクリックしてチェックを外します。

#### < Windows Vista・Windows XP >

[印刷の再開]をクリックします。

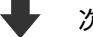

次の項目をチェック

## 4)「オフライン】の状態になってい ませんか?

#### A オフラインの状態でないことを確認します。

#### $<$  Windows  $7$   $>$

プリンターアイコンが[プリンター:オフライン] と表示されているときはオフラインの状態です。

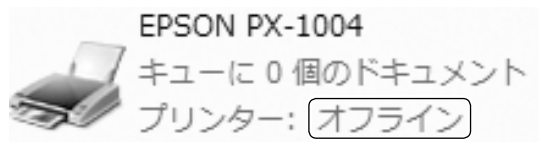

#### < Windows Vista・Windows XP >

[プリンタ](または[プリンタと FAX])フォルダー にあるプリンターアイコンを右クリックして、[プ リンタをオンラインで使用する]が表示されている ときは、オフラインの状態です。

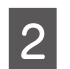

## **| 2|** オフラインの状態になっているときは、オン<br>| 2 | ラインの状態にします。

#### $<$  Windows  $7$   $>$

プリンターアイコンを右クリックして [印刷ジョブ の表示] をクリックし、[プリンター] - [プリンター をオフラインで使用する]をクリックしてチェック を外します。

#### < Windows Vista・Windows XP >

[プリンタをオンラインで使用する]をクリックし ます。

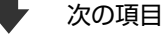

次の項目をチェック

26

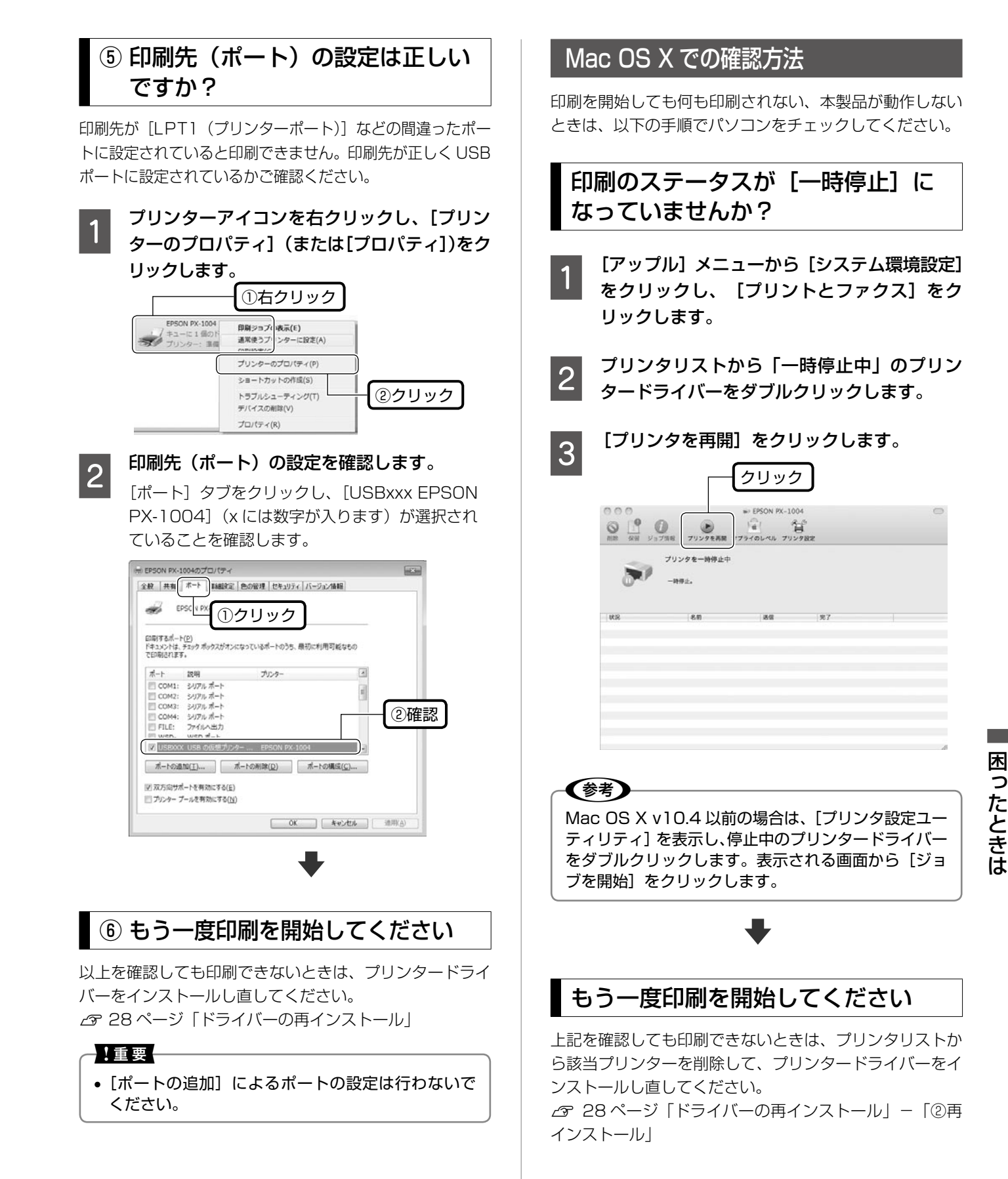

## ドライバーの再インストール

前項を確認しても印刷できないときは、プリンタードライ バーをインストールし直してください。

## ① ドライバーの削除

インストールされているドライバーを削除します。

#### $\leq$  Windows  $7 \cdot$  Windows Vista  $>$

[スタート] - [コントロールパネル]の順にクリック し、[プログラムのアンインストール] をクリックします。削除するドライバーをクリックし て [アンインストール] をクリックします。

#### $<$  Windows XP  $>$

[スタート] - [コントロールパネル]の順にクリック し、[プログラムの追加と削除]をクリックします。削 除するドライバーを選択して[削除]をクリックします。

#### $<$  Mac OS X  $>$

ソ フ ト ウ ェ ア デ ィ ス ク を パ ソ コ ン に セ ッ ト し、 [Uninstaller] をダブルクリックします。削除するド ライバーをチェックして、[ アンインストール ] をク リックします。

## ② 再インストール

#### ■ 付属の『ソフトウェアディスク』からインス トールする場合

12 ページの『3. パソコンとの接続・ソフトウェアの インストール』の手順3以降をご覧ください。

- エプソンのホームページからダウンロードし てインストールする場合(Windows のみ)
- コー 以下のホームページにアクセスし、[簡単ドラ<br>■ コー イバー自動更新ソフトウェア Web Installer] をクリックします。

< http://www.epson.jp/support/ >

┃2 │ 製品名を選択します。その後は画面の指示に<br>┃2 │ 従ってインストールします。詳しくはダウン ロードページの「Web Installer の使い方」 をご覧ください。

以上で、操作は終了です。

## <span id="page-28-0"></span>**ランプ表示**

本製品の状態をランプの点灯、点滅によって確認することができます。エラーが発生したときは、下表の通り対処してく ださい。なお、パソコン画面でもエラーの詳細が表示されますので、併せてご確認ください。 N『ユーザーズガイド』(電子マニュアル)-「メンテナンス」

本書では、ランプの表示状態を以下のように表しています。

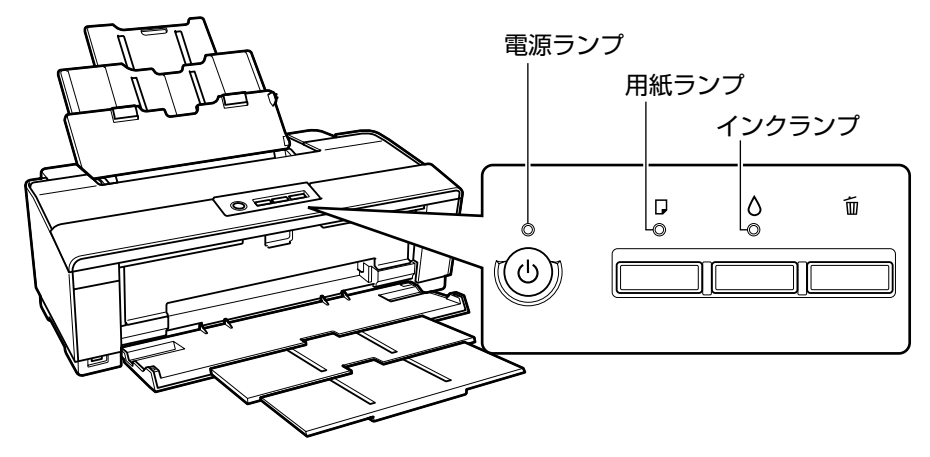

## 正常な状態

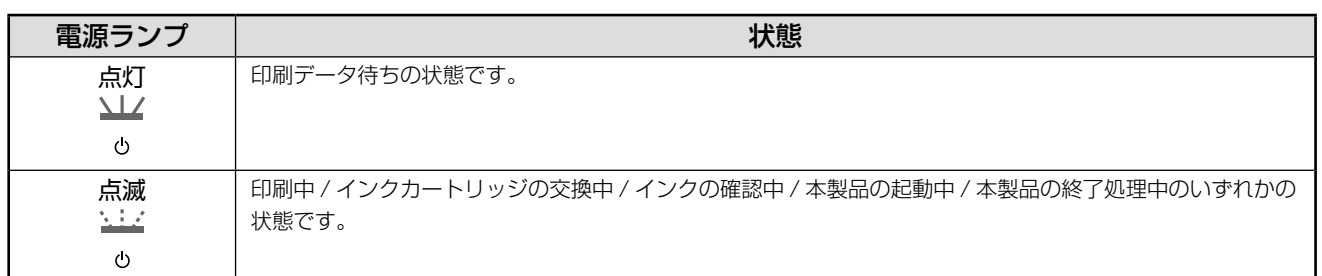

## エラーの状態

## インクに関するエラー

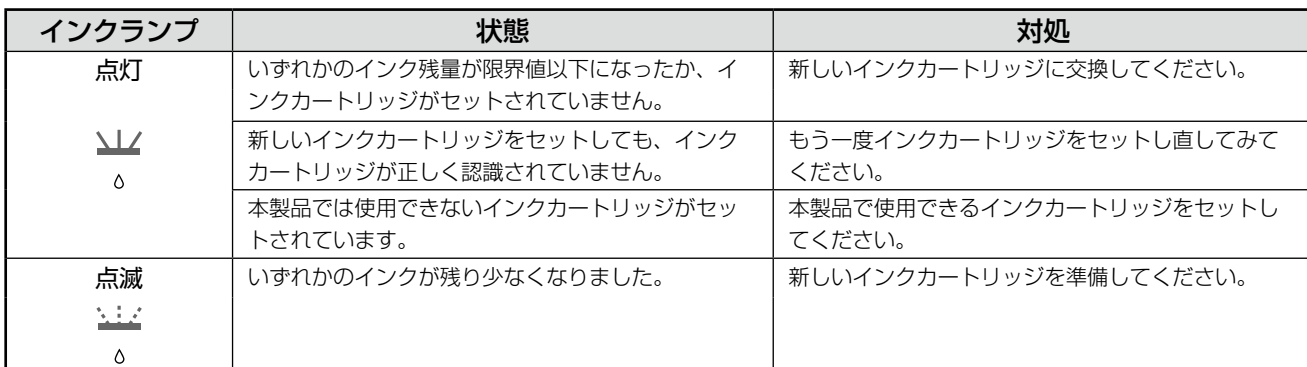

### つづく・・・→

## ••●→つづき

用紙に関するエラー

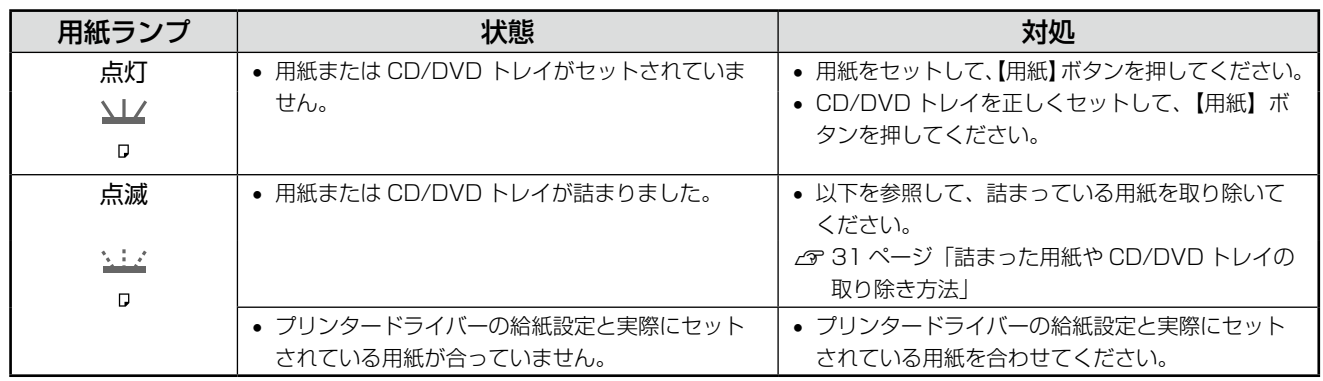

## その他のエラー

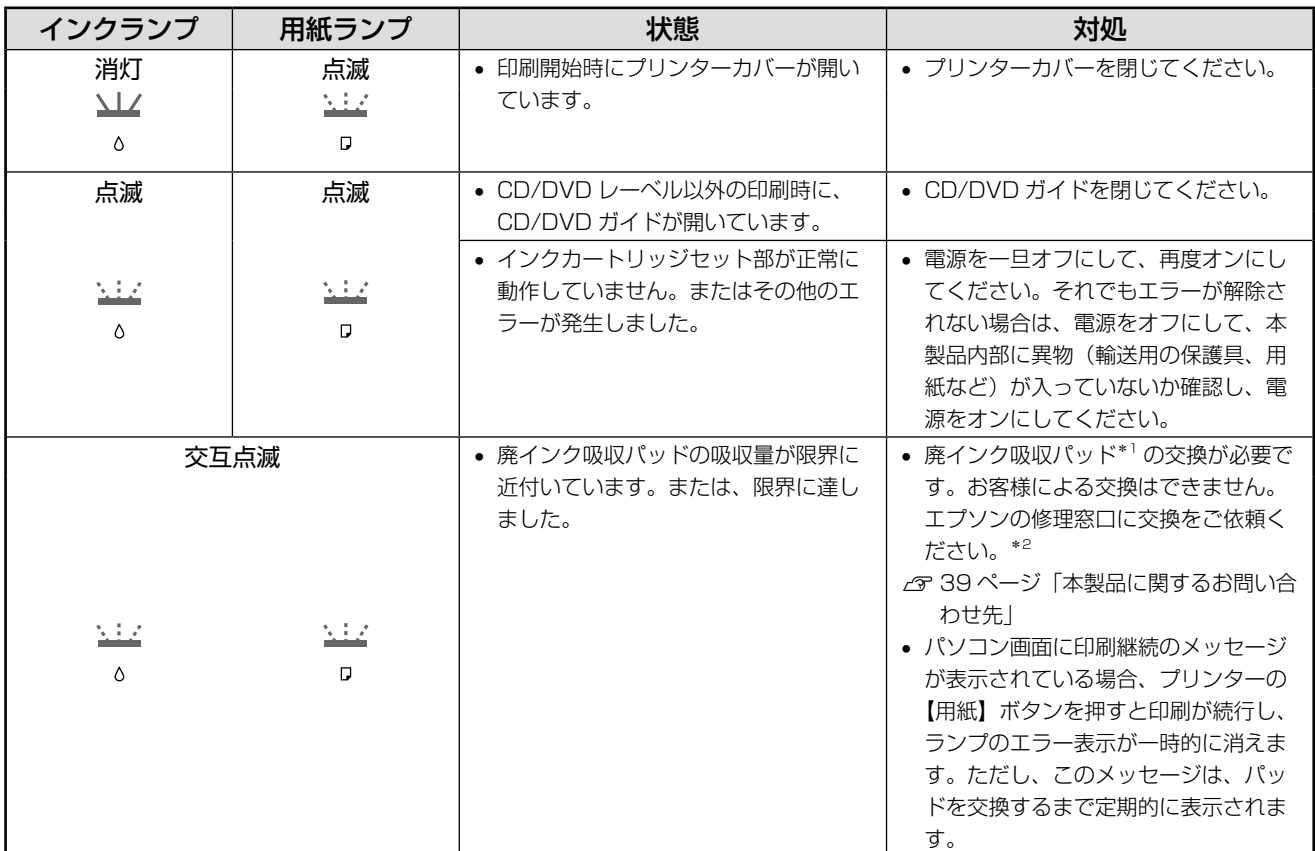

\* 1: クリーニング時や印刷時に排出される廃インクを吸収する部品です。

\* 2: 廃インク吸収パッドの吸収量が限界に達する時期は使用状況によって異なります。吸収量が限界に達すると、パッドを交換するま で印刷できません(インクあふれ防止のため)。保証期間経過後の交換は有償です。

## <span id="page-30-0"></span>**詰まった用紙や CD/DVDトレイ の取り除き方法**

#### 一!重要一

- パソコン画面にメッセージが表示されているとき は、指示に従って操作してください。
- 用紙はゆっくりと引き抜いてください。勢いよく 引っ張ると、本製品が故障することがあります。
- 操作部分(グレーで示した部分)以外は手を触れな いでください。

### 用紙

詰まっている箇所を順番に確認して取り除いてください。

### 内部に詰まっているとき

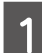

A プリンターカバーを開けます。

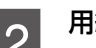

2 用紙をゆっくりと引き抜きます。

半透明の部品には触らない

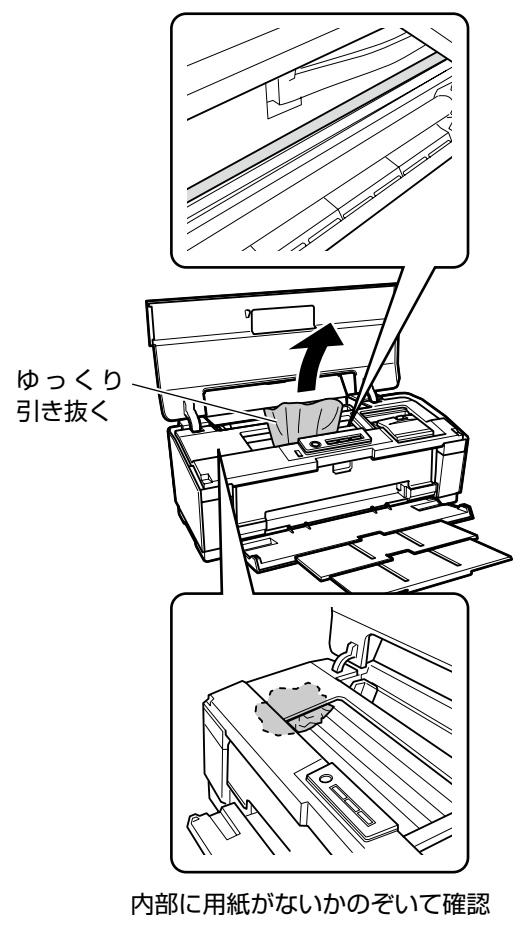

## 給紙口に詰まっているとき

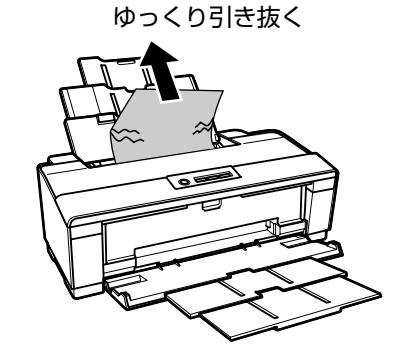

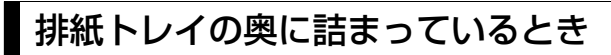

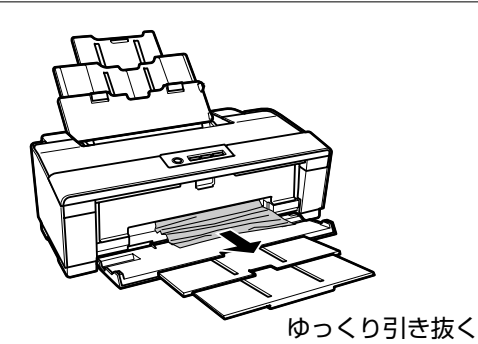

## CD/DVD トレイ

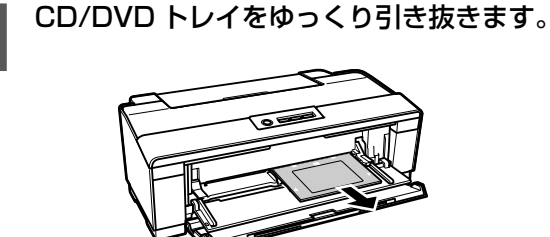

2 【用紙】ボタンを押します。

困ったときは

# <span id="page-31-0"></span>**トラブル対処**

## 電源のトラブル

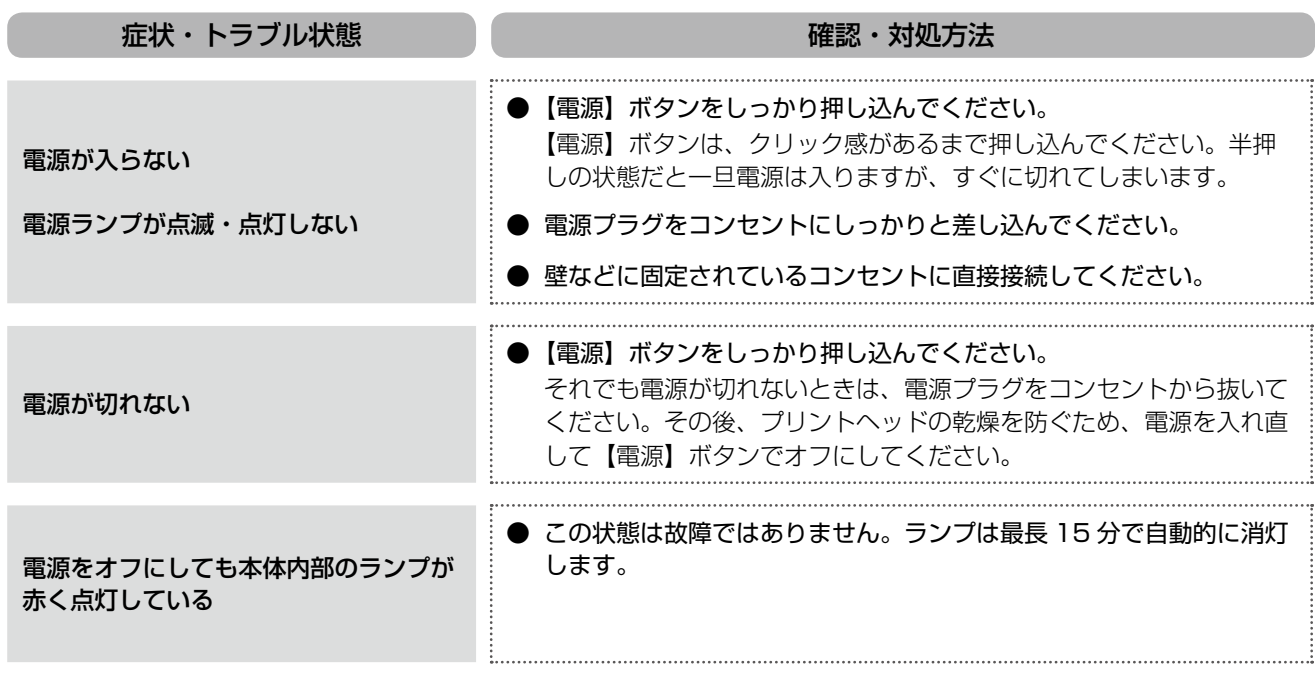

## 用紙が汚れる

製品内部が汚れると、印刷結果の汚れや給紙不良の原因になります。以下の手順で通紙(給排紙)を行い、内部をクリー ニングしてください。

A A3 サイズの普通紙(コピー用紙など)をセットします。

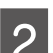

B 【用紙】ボタンを押して給紙し、再度【用紙】ボタンを押して排紙します。<br>【2】

用紙にインクの汚れが付かなくなるまで、手順 1~2 を繰り返してください。

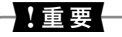

• 製品内部は布やティッシュペーパーなどでふかないでください。繊維くずなどでプリントヘッドが目詰まりするこ とがあります。

## 給紙・排紙のトラブル

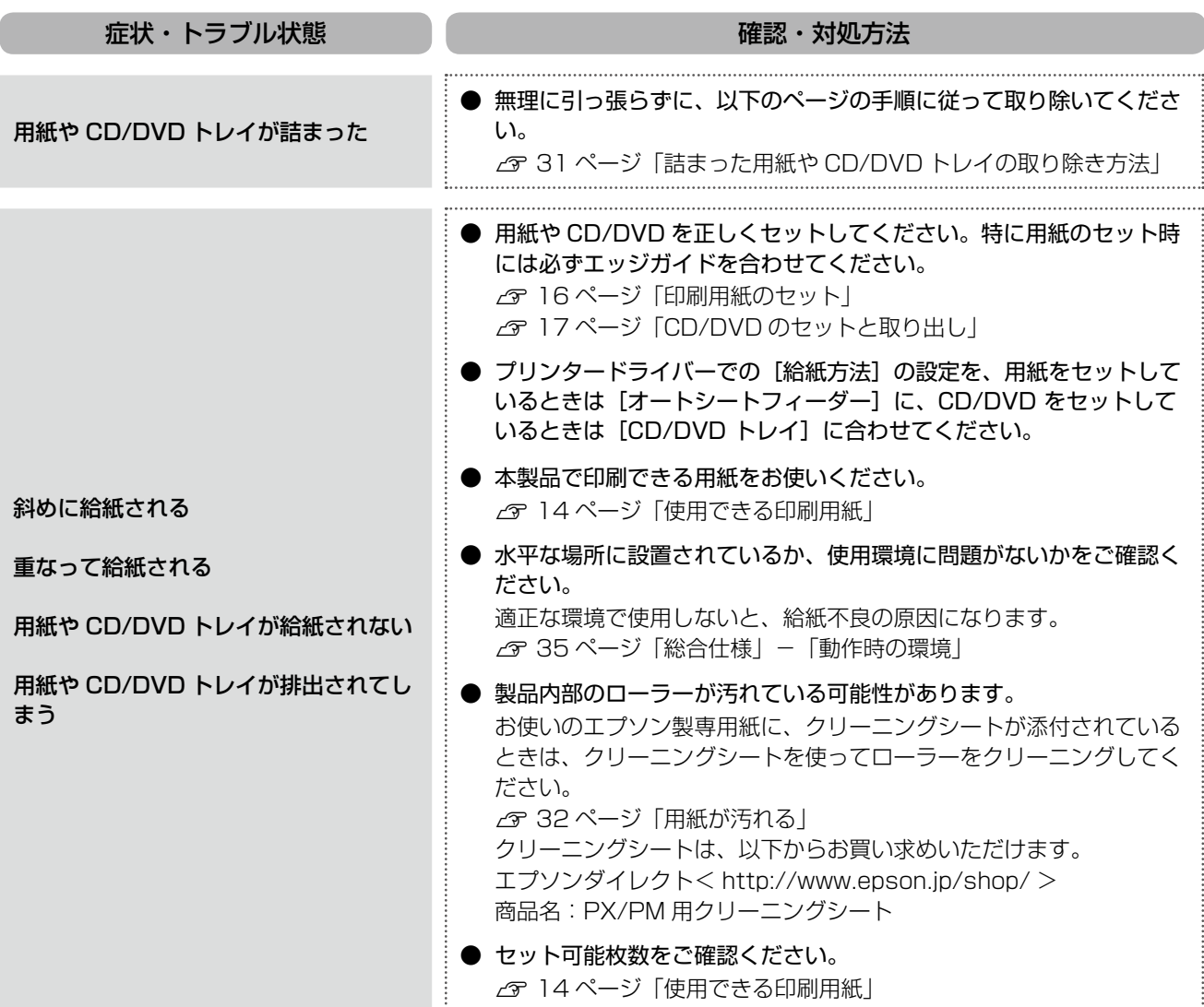

## その他のトラブル

- 印刷できない
- 印刷品質・結果が悪い
	- ▶ 印刷品質が悪い
	- ▶ 印刷面がこすれる・汚れる
	- ▶ 印刷位置がずれる・はみ出す
- 印刷時のその他のトラブル
- N『ユーザーズガイド』(電子マニュアル)-「トラブル解決」

**COL** 

云

# <span id="page-33-0"></span>**製品の仕様とご注意**

### 印刷領域

下図のグレーの領域に印刷されます。ただし本製品の機構上、斜線の部分は印刷品質が低下することがあります。

#### ■ 定形紙 ■ ■ 封筒

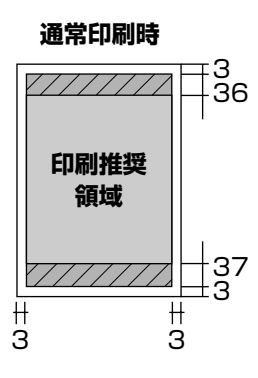

**四辺フチなし印刷時**

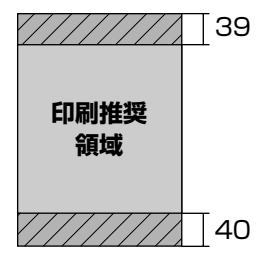

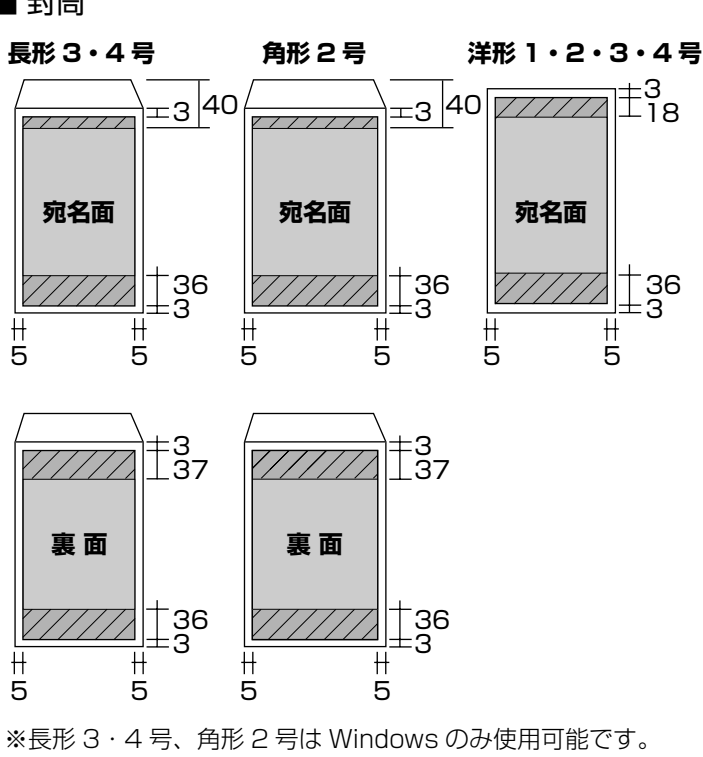

(単位:mm)

### ■ CD/DVD

下図のグレーの領域に印刷されます。CD/DVD のサイズによって印刷できる領域が異なります。付属のアプリケーショ ンソフト「Epson Print CD」で内径・外径を設定します。内径は最小 21mm まで、外径は最大 120mm まで設定可能 ですが、設定値によっては CD/DVD やトレイが汚れるおそれがあります。お使いになる CD/DVD レーベルの印刷範囲 内で設定してください。

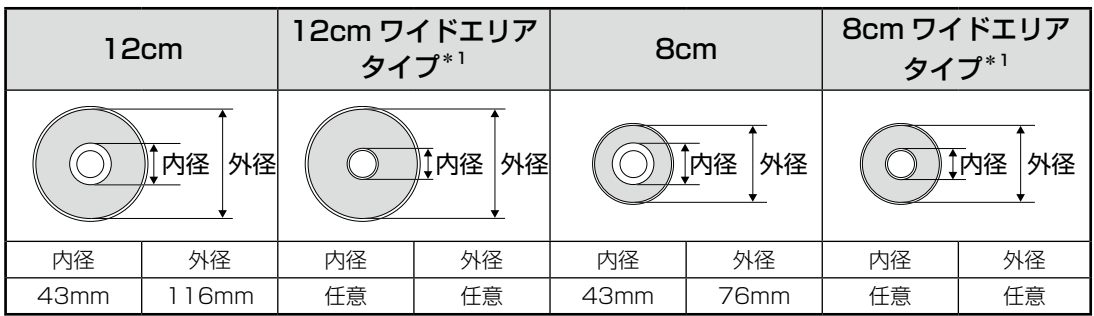

\* 1: 印刷可能範囲が広いタイプ (内側ギリギリまで印刷可能)の CD/DVD。

## 総合仕様

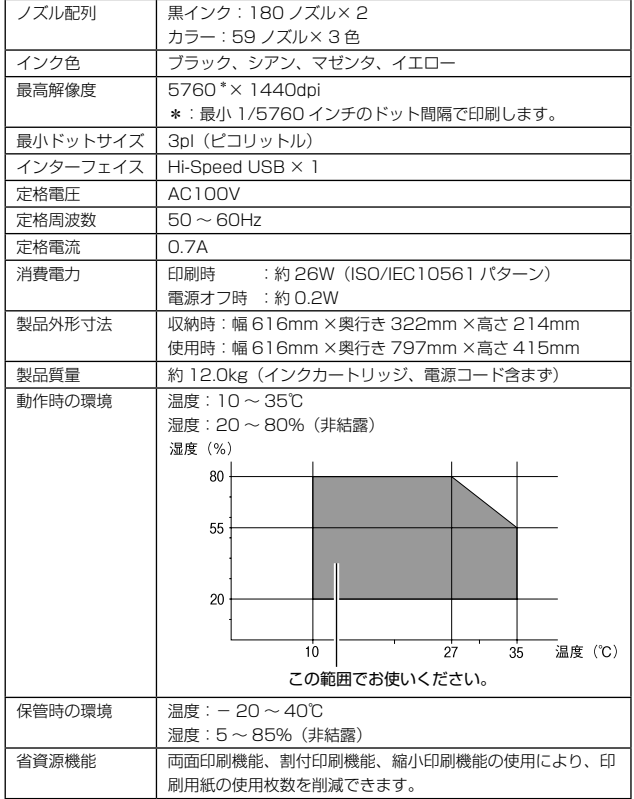

## 適合規格、規制

#### ■ 電源高調波について

この装置は、高調波電流規格 JIS C 61000-3-2 に適合しております。

#### ■ 電波障害自主規制について

この装置は、クラス B 情報技術装置です。この装置は、家庭環境で使用することを目的 としていますが、この装置がラジオやテレビジョン受信機に接近して使用されると、受 信障害を引き起こすことがあります。 マニュアルに従って正しい取り扱いをしてください。

## ご注意

#### 瞬時電圧低下について

本装置は、落雷等による電源の瞬時電圧低下に対し不都合 が生じることがあります。

電源の瞬時電圧低下対策としては、交流無停電電源装置等 を使用されることをお勧めします。

(社団法人 電子情報技術産業協会(社団法人 日本電子工業 振興協会)のパーソナルコンピューターの瞬時電圧低下対 策ガイドラインに基づく表示)

#### 本製品を日本国外へ持ち出す場合の注意

本製品(ソフトウェアを含む)は日本国内仕様のため、本 製品の修理・保守サービスおよび技術サポートなどの対応 は、日本国外ではお受けできませんのでご了承ください。 また、日本国外ではその国の法律または規制により、本製品 を使用できないことがあります。このような国では、本製品 を運用した結果罰せられることがありますが、弊社といた しましては一切責任を負いかねますのでご了承ください。

#### 本製品の使用限定について

本製品を航空機・列車・船舶・自動車などの運行に直接関 わる装置・防災防犯装置・各種安全装置など機能・精度な どにおいて高い信頼性・安全性が必要とされる用途に使用 される場合は、これらのシステム全体の信頼性および安全 維持のためにフェールセーフ設計や冗長設計の措置を講じ るなど、システム全体の安全設計にご配慮いただいた上で 弊社製品をご使用いただくようお願いいたします。 本製 品は、航空宇宙機器、幹線通信機器、原子力制御機器、医 療機器など、極めて高い信頼性・安全性が必要とされる用 途への使用を意図しておりませんので、これらの用途には 本製品の適合性をお客様において十分ご確認の上、ご判断 ください。

#### 本製品の廃棄

一般家庭でお使いの場合は、必ず法令や地域の条例、自治 体の指示に従って廃棄してください。事業所など業務でお 使いの場合は、産業廃棄物処理業者に廃棄物処理を委託す るなど、法令に従って廃棄してください。

付<br>緑 付録

#### 複製が禁止されている印刷物について

紙幣、有価証券などをプリンターで印刷すると、その印刷 物の使用如何に係わらず、法律に違反し、罰せられます。 (関連法律) 刑法 第 148 条、第 149 条、第 162 条 通貨及証券模造取締法 第 1 条、第 2 条 など

以下の行為は、法律により禁止されています。

- 紙幣、貨幣、政府発行の有価証券、国債証券、地方証券 を複製すること(見本印があっても不可)
- 日本国外で流通する紙幣、貨幣、証券類を複製すること
- 政府の模造許可を得ずに未使用郵便切手、郵便はがきな どを複製すること
- 政府発行の印紙、法令などで規定されている証紙類を複 製すること

次のものは、複製するにあたり注意が必要です。

- 民間発行の有価証券(株券、手形、小切手など)、定期券、 回数券など
- パスポート、免許証、車検証、身分証明書、通行券、食券、 切符など

#### 著作権について

写真・書籍・地図・図面・絵画・版画・音楽・映画・プロ グラムなどの著作権物は、個人(家庭内その他これに準ず る限られた範囲内)で使用するために複製する以外は著作 権者の承認が必要です。

#### 本製品の不具合に起因する付随的損害について

万一、本製品(添付のソフトウェア等も含みます)の不具 合によって所期の結果が得られなかったとしても、そのこ とから生じた付随的な損害(本製品を使用するために要し た諸費用、および本製品を使用することにより得られたで あろう利益の損失等)は、補償致しかねます。

#### 商標について

- Mac OS、Macintosh は、米国およびその他の国で登 録された Apple Inc. の商標です。
- Microsoft、Windows、Windows Vista は、米国 Microsoft Corporation の米国およびその他の国にお ける登録商標です。
- EPSON、EXCEED YOUR VISION は、セイコーエプ ソン株式会社の登録商標です。
- EPSON PRINT Image Matching は、セイコーエプ ソン株式会社の登録商標です。
- その他の製品名は各社の商標または登録商標です。

#### 表記について

#### Windows

- Microsoft® Windows® XP operating system 日本語 版
- Microsoft<sup>®</sup> Windows<sup>®</sup> XP Professional x64 Edition operating system 日本語版
- Microsoft<sup>®</sup> Windows Vista<sup>®</sup> operating system 日 本語版
- Microsoft® Windows® 7 operating system 日本語 版

本書中では、以上の OS (オペレーティングシステム)を それぞれ「Windows XP」「Windows Vista」「Windows 7」と表記しています。また、これらを総称するときは 「Windows」と表記しています。

#### ご注意

- 本書の内容の一部または全部を無断転載することを禁 止します。
- 本書の内容は将来予告なしに変更することがあります。
- 本書の内容にご不明な点や誤り、記載漏れなど、お気 付きの点がありましたら弊社までご連絡ください。
- 運用した結果の影響については前項に関わらず責任を 負いかねますのでご了承ください。
- 本製品が、本書の記載に従わずに取り扱われたり、不適 当に使用されたり、弊社および弊社指定以外の、第三者 によって修理や変更されたことなどに起因して生じた 障害等の責任は負いかねますのでご了承ください。

# <span id="page-36-0"></span>**サービス・サポートのご案内**

## 各種サービス・サポートについて

弊社が行っている各種サービス・サポートは、以下のページでご案内しています。 △ 39ページ「本製品に関するお問い合わせ先」

#### ■ マニュアルのダウンロードサービス

製品マニュアル(取扱説明書)の最新版 PDF データをダウンロードできるサービスを提供しています。 < http://www.epson.jp/support/ >

## 「故障かな?」と思ったら(お問い合わせの前に)

### お問い合わせ前の確認事項

必ず以下のトラブル対処方法をご確認ください。 N 25 ページ「困ったときは」 N『ユーザーズガイド』(電子マニュアル)-「トラブル解決」

それでもトラブルが解決しないときは、以下の事項をご確認の上、お問い合わせください。

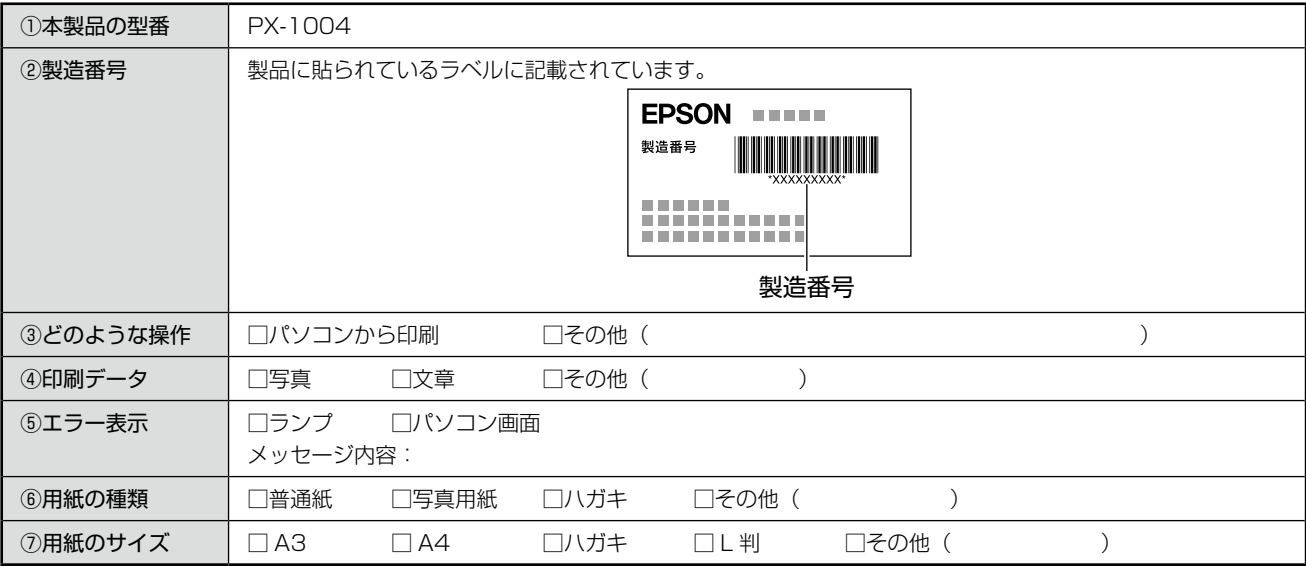

## お問い合わせ窓口

#### ■ 本製品に関するお問い合わせ先

カラリオインフォメーションセンター

N 39 ページ「本製品に関するお問い合わせ先」

## 修理・アフターサービスについて

## 保証書について

保証期間中に、万一故障した場合には、保証書の記載内容に基づき保守サービスを行います。ご購入後は、保証書の記載 事項をよくお読みください。

保証書は、製品の「保証期間」を証明するものです。「お買い上げ年月日」「販売店名」に記載漏れがないかご確認ください。 これらの記載がない場合は、保証期間内であっても保証期間内と認められないことがあります。記載漏れがあった場合は、 お買い求めいただいた販売店までお申し出ください。

保証書は大切に保管してください。保証期間、保証事項については、保証書をご覧ください。

#### 補修用性能部品および消耗品の保有期間

本製品の補修用性能部品および消耗品の保有期間は、製品の製造終了後 5 年間です。 故障の状況によっては弊社の判断により、製品本体を、同一機種または同等仕様の機種と交換等させていただくことがあ ります。なお、同等機種と交換した場合は、交換前の製品の付属品や消耗品をご使用いただけなくなることがあります。 ※改良などにより、予告なく外観や仕様などを変更することがあります。

### 保守サービスの種類と受付窓口

エプソン製品を万全の状態でお使いいただくために、下記の保守サービスをご用意しております。

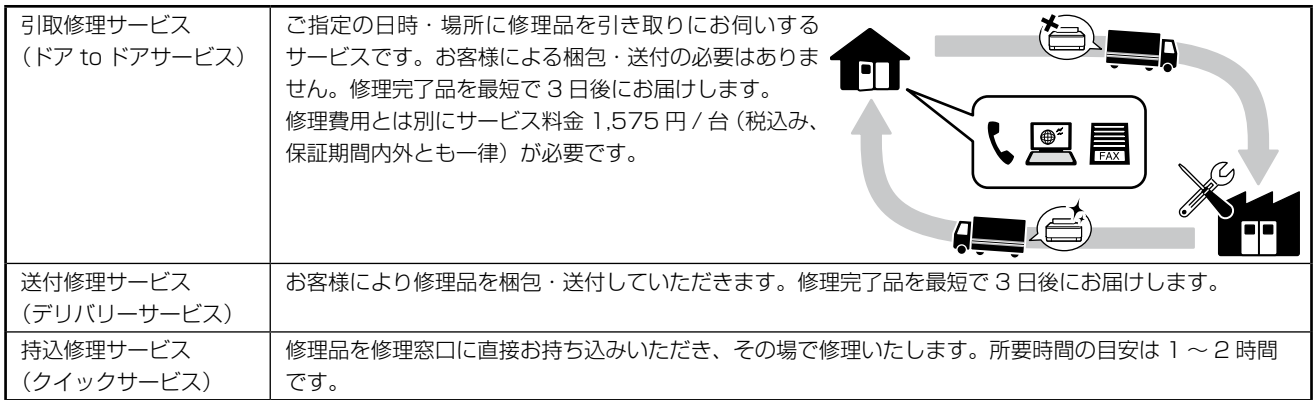

保守サービスの詳細は、次のいずれかでご確認ください。

• お買い求めいただいた販売店

- エプソン修理センター(39 ページの一覧表をご覧ください)
- エプソンのホームページ< http://www.epson.jp/support/ >

#### - 【重要←

• エプソン純正品以外あるいはエプソン品質認定品以外の、オプションまたは消耗品を装着し、それが原因でトラブ ルが発生した場合には、保証期間内であっても責任を負いかねますのでご了承ください。ただし、この場合の修理 などは有償で行います。

## 本製品に関するお問い合わせ先

#### ●エプソンのホームページ http://www.epson.jp

エプソンなら購入後も安心。皆様からのお問い合わせの多い内容をFAQとしてホームページに掲載しております。ぜひご活用ください。 

#### **• MyEPSON**

エプソン製品をご愛用の方も、お持ちでない方も、エプソンに興味をお持ちの方への会員制情報提供サービスです。お客様にピッタリの おすすめ最新情報をお届けしたり、プリンターをもっと楽しくお使いいただくお手伝いをします。製品購入後のユーザー登録もカンタンです。 さあ、今すぐアクセスして会員登録しよう。

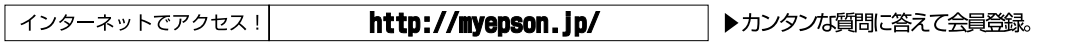

●カラリオインフォメーションセンター 製品に関するご質問·ご相談に電話でお答えします。

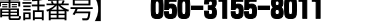

【受付時間】 月~金曜日9:00~20:00 土日祝日10:00~17:00(1月1日、弊社指定休日を除く) ◎上記電話番号をご利用できない場合は、042-589-5250へお問い合わせください。

●修理品送付・持ち込み依頼先

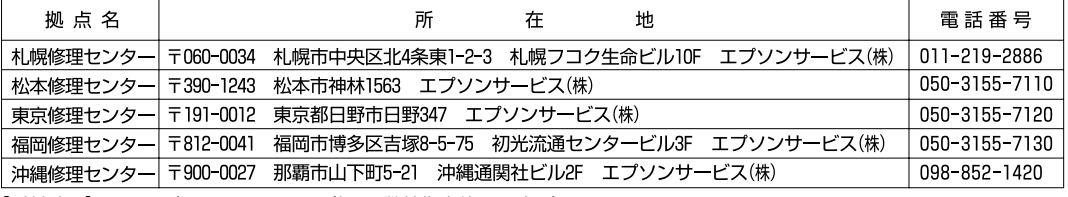

【受付時間】月曜日~金曜日9:00~17:30(祝日、弊社指定休日を除く) 

\*修理について詳しくは、エプソンのホームページでご確認ください。 http://www.epson.jp/support/

・『』生については、これエンシンの、ユー・フーに幅広くたとい。 inty://imar.cy.com.jp/support/<br>◎上記電話番号をご利用できない場合は、下記の電話番号へお問い合わせください。<br>・ 松本修理センター:0263-86-7660 ・東京修理センター:042-584-8070 ・福岡修理センター:092-622-8922

●引取修理サービス(ドアtoドアサービス)に関するお問い合わせ先

っぽいシエ・シー・・・・・・・・・・・・。<br>引取修理サービス(ドアtoドアサービス)とはお客様のご希望日に、ご指定の場所へ、指定業者が修理品をお引取りにお伺いし、

修理完了後弊社からご自宅へお届けする有償サービスです。\*梱包は業者が行います。

【電話番号】 050-3155-7150

【受付時間】 月~金曜日9:00~17:30 (祝日、弊社指定休日は除く)

◎上記電話番号をご利用できない場合は、0263-86-9995へお問い合わせください。

ーエル電品 サービス(ドアtoドアサービス)について詳しくは、エブソンのホームページでご確認ください。http://www.epson.jp/support/<br>\*引取修理サービス(ドアtoドアサービス)について詳しくは、エブソンのホームページでご確認ください。http://www.epson.jp/support/<br>\*平日の17:30~20:00(弊社指定休日含む)および、土日、祝日の9:00~18:00の電話受付は0263-86-9 日通航空で代行いたします

\*年末年始(12/30~1/3)の受付は土日、祝日と同様になります。

●おうちプリント訪問サービス

印刷ができなくてお困りの方のご自宅にお伺いする有償サービスです。

・マルチフォトカラリオ本体設置

・・・・・・。<br>・無線LANの接続・設置 【電話番号】050-3155-8666

\*サービスの概要および注意事項等、詳細事項はエプソンのホームページでご確認ください。http://www.epson.jp/support/houmon/

上記050で始まる電話番号はKDDI株式会社の電話サービスを利用しており、一部のPHSやIP電話事業者からはご利用いただけない 場合があります。 上記番号をご利用できない場合は、携帯電話またはNTTの固定電話(一般回線)からおかけいただくか、各◎印の電話番号にお かけください。

#### ●講習会のご案内

詳細はホームページでご確認ください。http://www.epson.jp/school/

●ショールーム \*詳細はホームページでもご確認いただけます。http://www.epson.jp/showroom/ エプソンスクエア新宿

- 〒160-8324 東京都新宿区西新宿6-24-1 西新宿三井ビルIF<br>|〒160-8324 東京都新宿区西新宿6-24-1 西新宿三井ビルIF<br>【開館時間】 月曜日〜金曜日 9:30〜17:30(祝日、弊社指定休日を除く)

●消耗品のご購入

お近くのエブソン商品取扱店及びエプソンダイレクト(ホームページアドレス http://www.epson.jp/shop/ または通話料無料 0120-545-101) 

エプソン販売株式会社 〒160-8324 東京都新宿区西新宿6-24-1 西新宿三井ビル24階 セイコーエプソン株式会社 〒392-8502 長野県諏訪市大和3-3-5

39

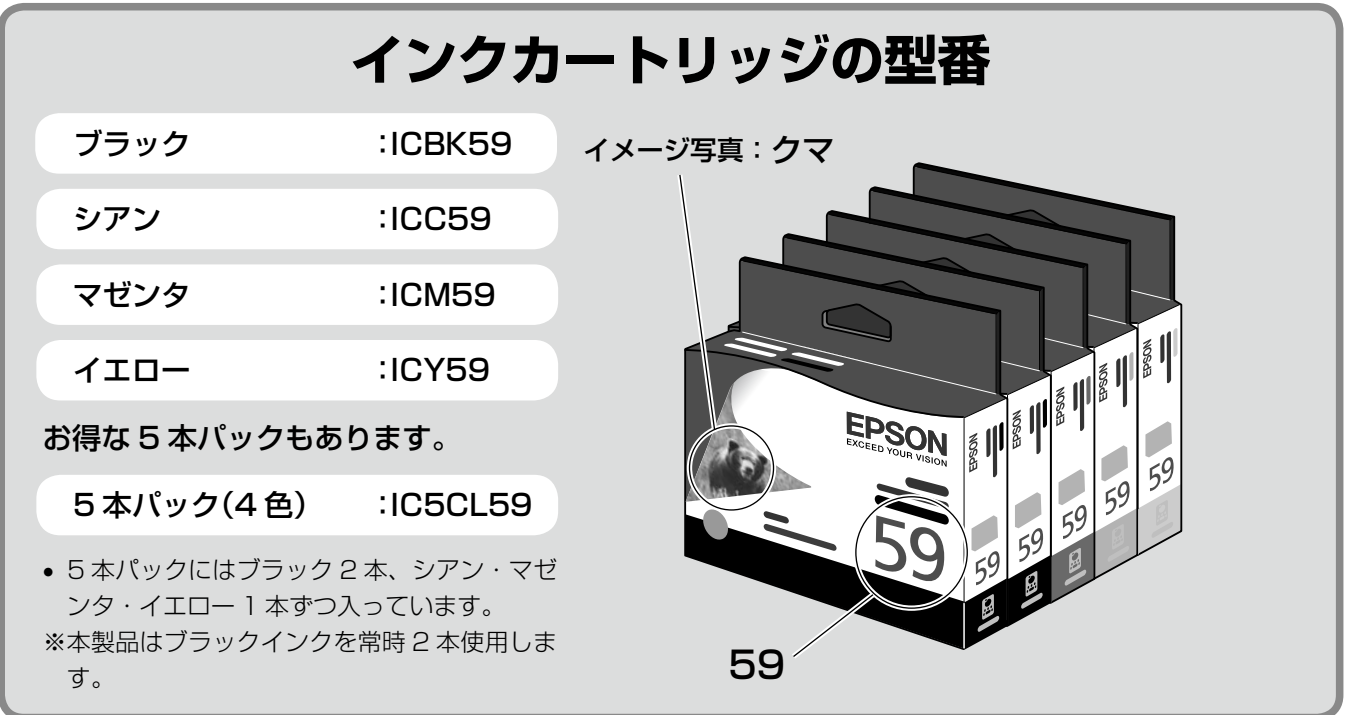

#### 【インクカートリッジは純正品をお勧めします】

プリンター性能をフルに発揮するためにエプソン純正品のインクカートリッジを使用することをお勧めします。純正品以外のものをご使用 になりますと、プリンター本体や印刷品質に悪影響が出るなど、プリンター本体の性能を発揮できない場合があります。純正品以外の品質 や信頼性について保証できません。非純正品の使用に起因して生じた本体の損傷、故障については、保証期間内であっても有償修理となり ます。

## **インクカートリッジの回収について**

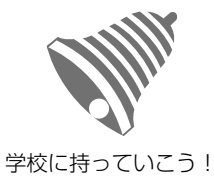

インクカートリッジ

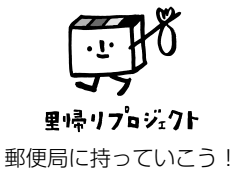

エプソンは使用済み純正インクカートリッジの回収活動を通じ、地球環境保全と 教育助成活動を推進しています。 より身近に活動に参加いただけるように、店頭回収ポストに加え、郵便局や学校 での回収活動を推進しています。使用済みのエプソン純正インクカートリッジを、 最寄りの「回収箱設置の郵便局」や「ベルマークのカートリッジ回収活動に参加 している学校」にお持ちください。 回収サービスの詳細は、エプソンのホームページをご覧ください。 < http://www.epson.jp/recycle/ >

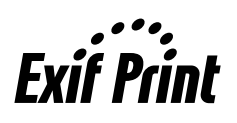

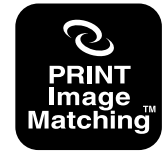

本製品は、PRINT Image Matching III に対応 しています。 PRINT Image Matching に関する著作権は、 セイコーエプソン株式会社が所有しています。 PRINT Image Matching に関する情報は、エ プソンのホームページをご覧ください。

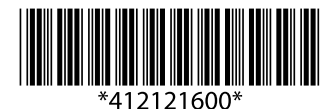

© 2011 Seiko Epson Corporation. All rights reserved. 2011 年 6 月発行 Printed in XXXXXX